## **SyncMaster 181T/191T/171T/171S/171V/191N**

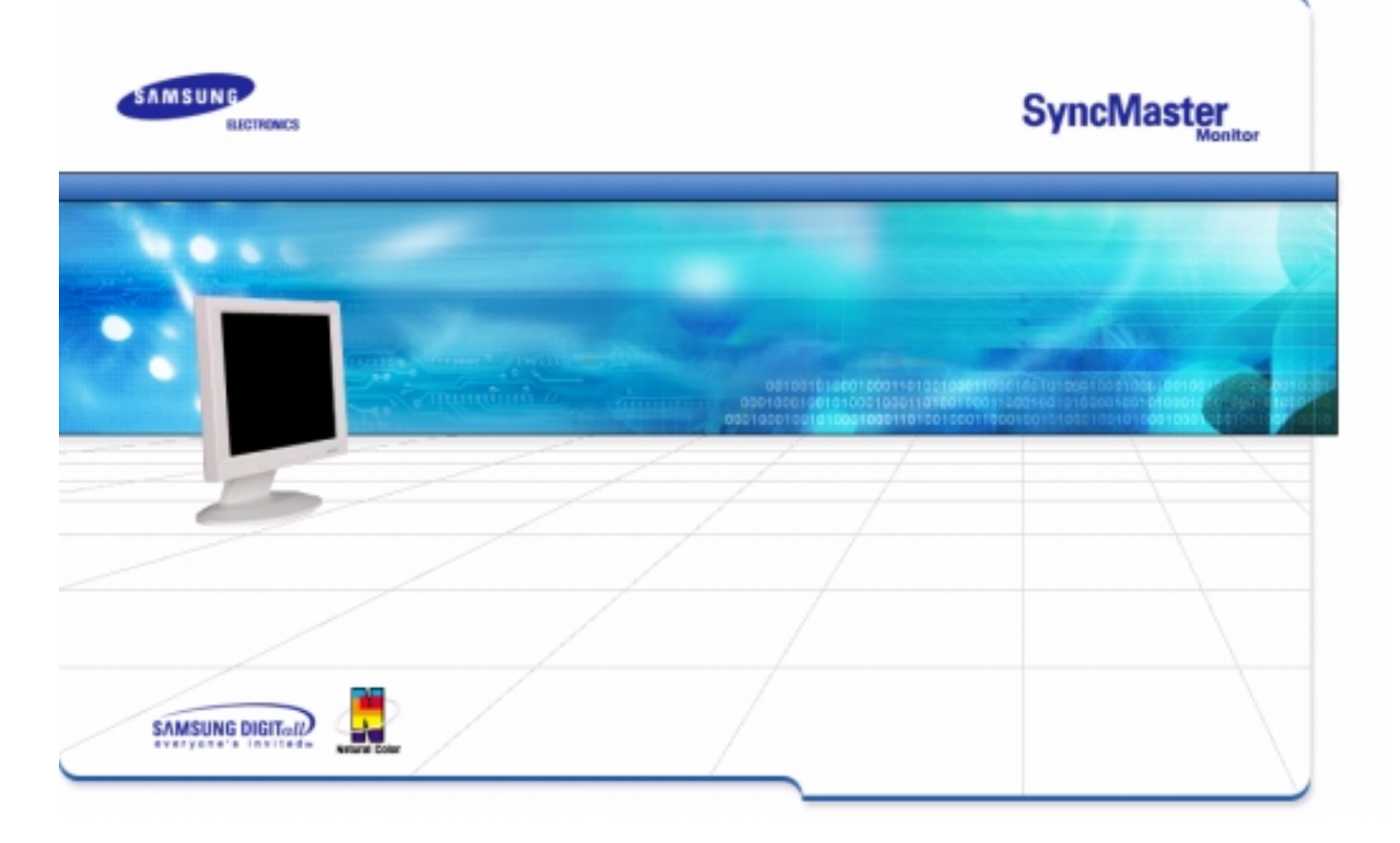

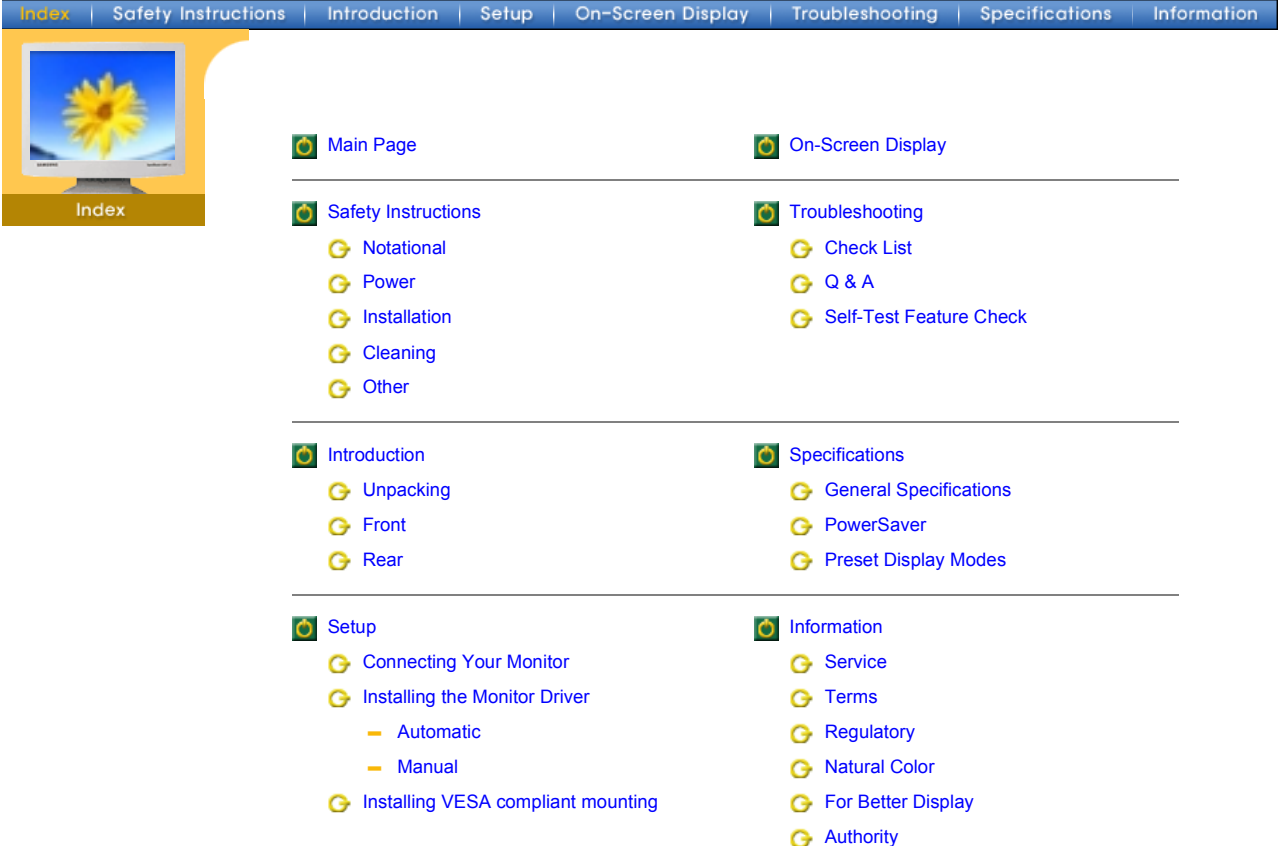

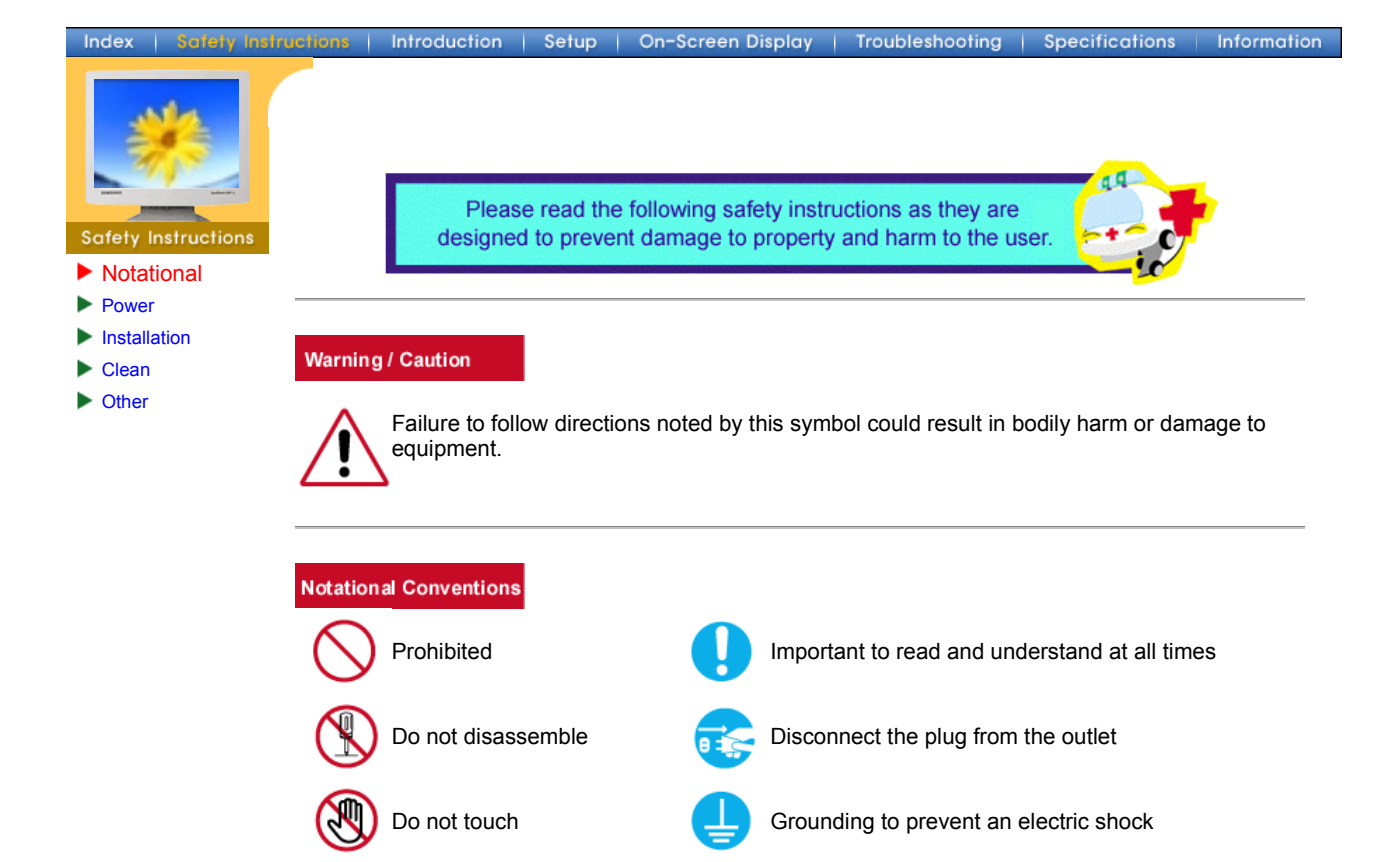

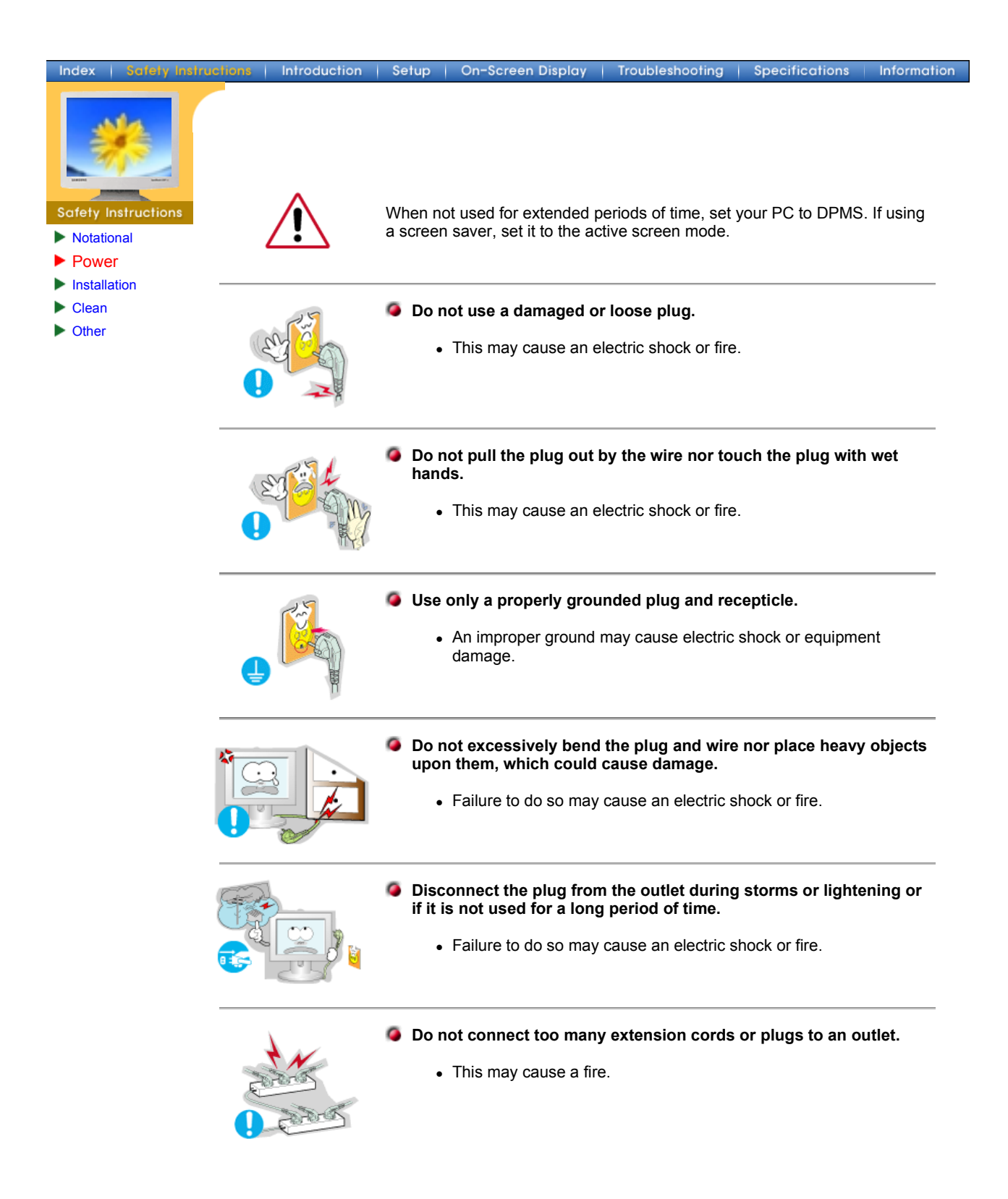

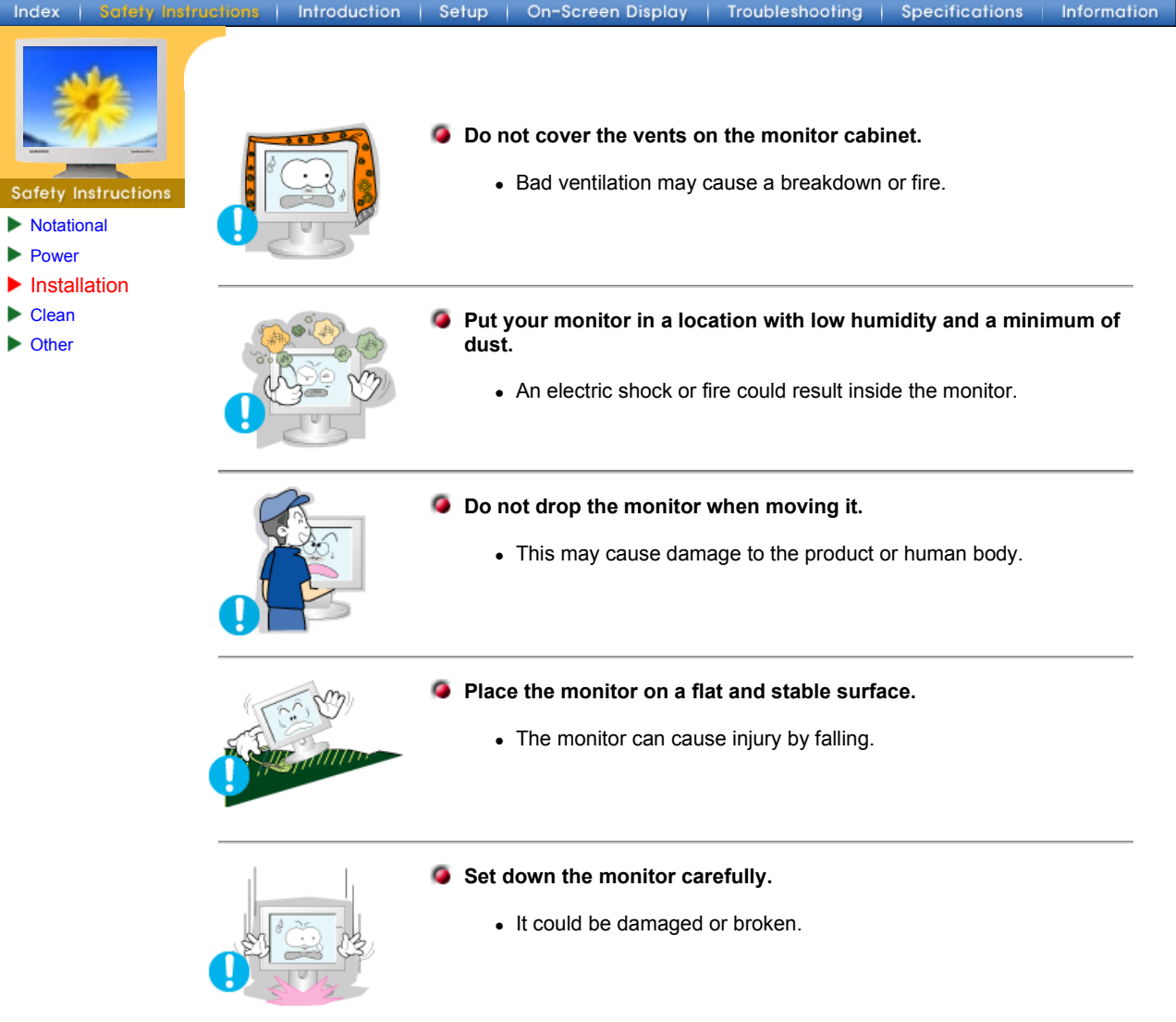

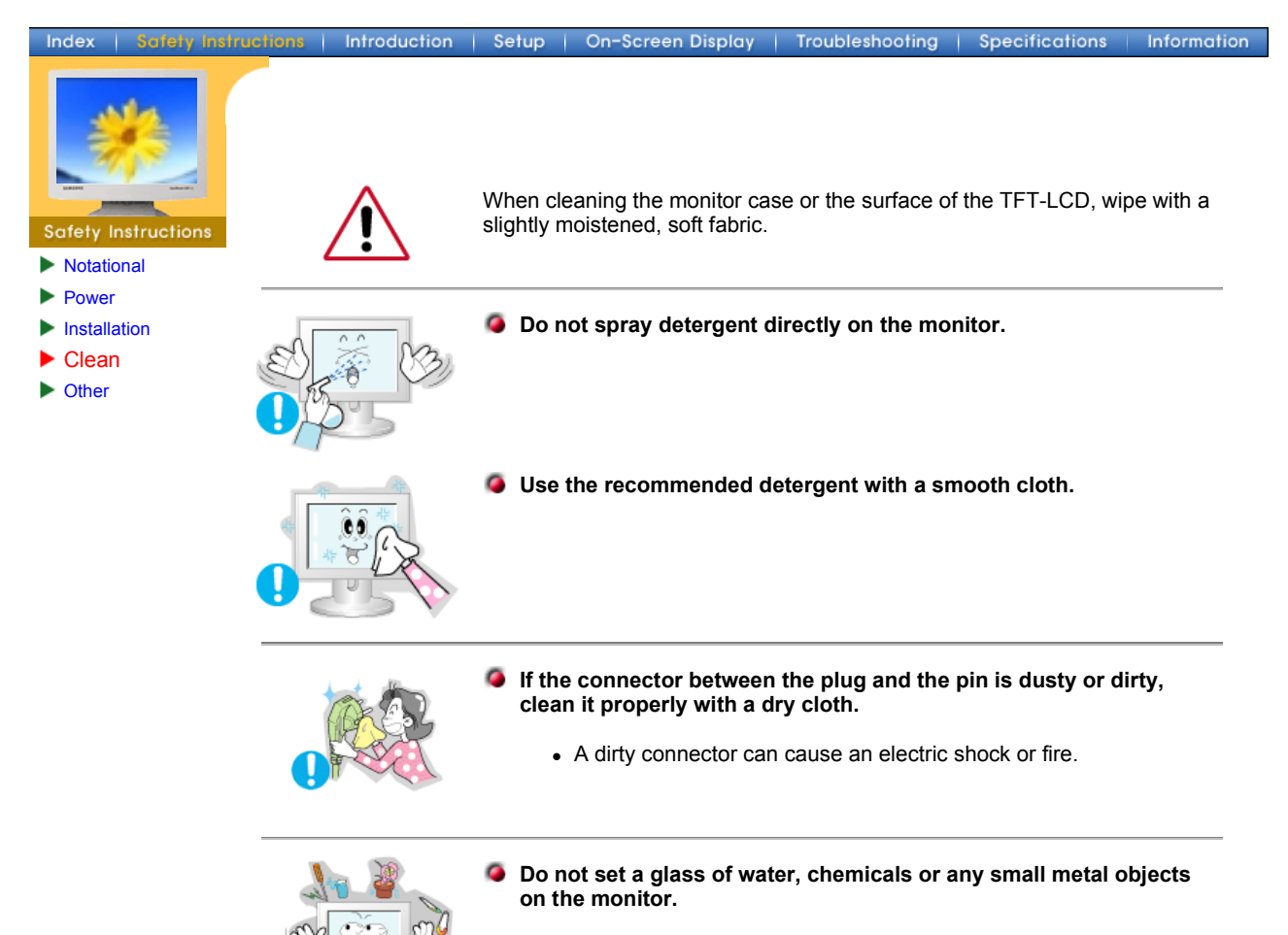

- This may cause damage, electric shock or a fire.
- If a foreign substance gets into the monitor, disconnect the plug and then contact a service center.

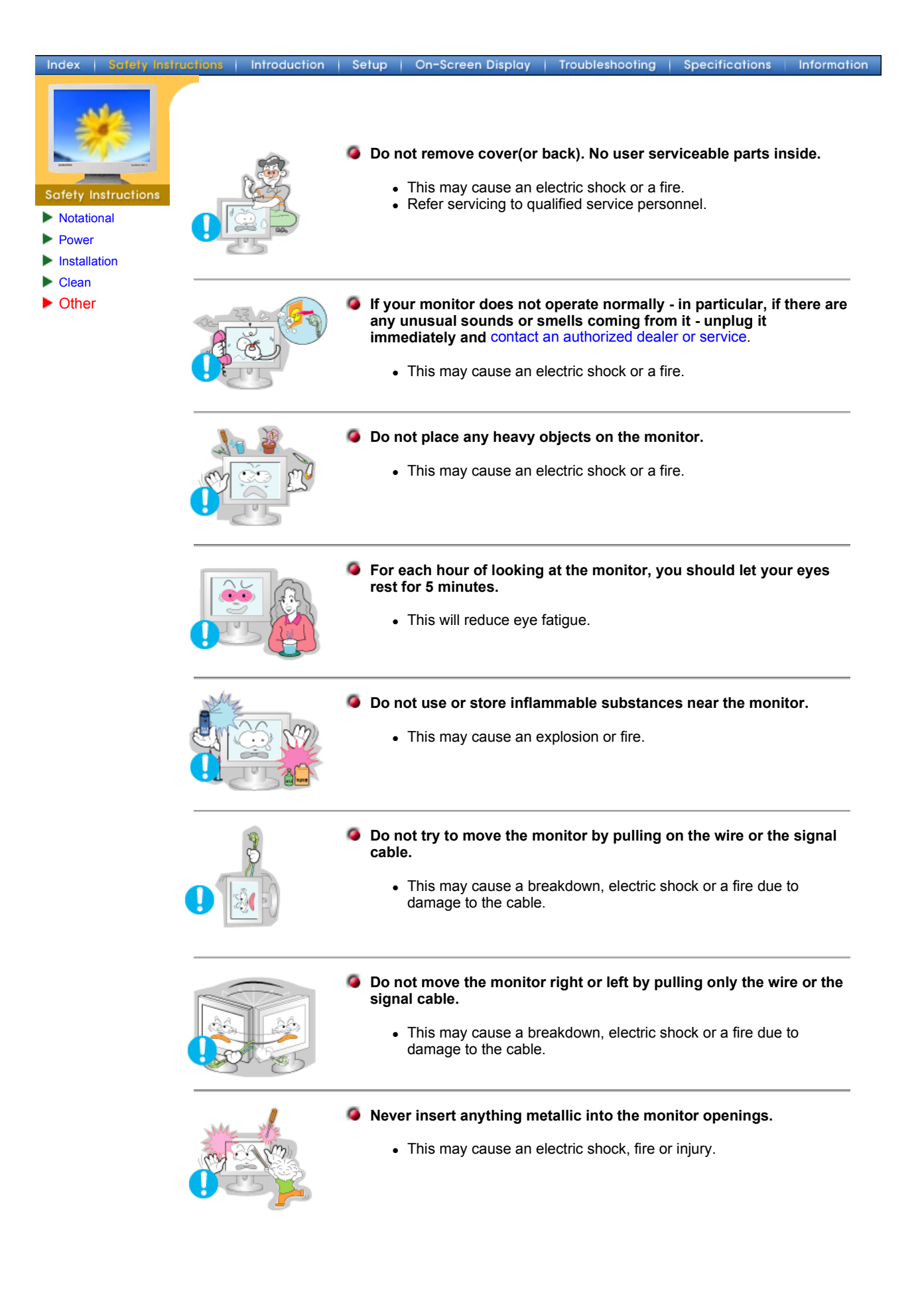

# **SyncMaster 181T**<br>Index | Safety Instructions

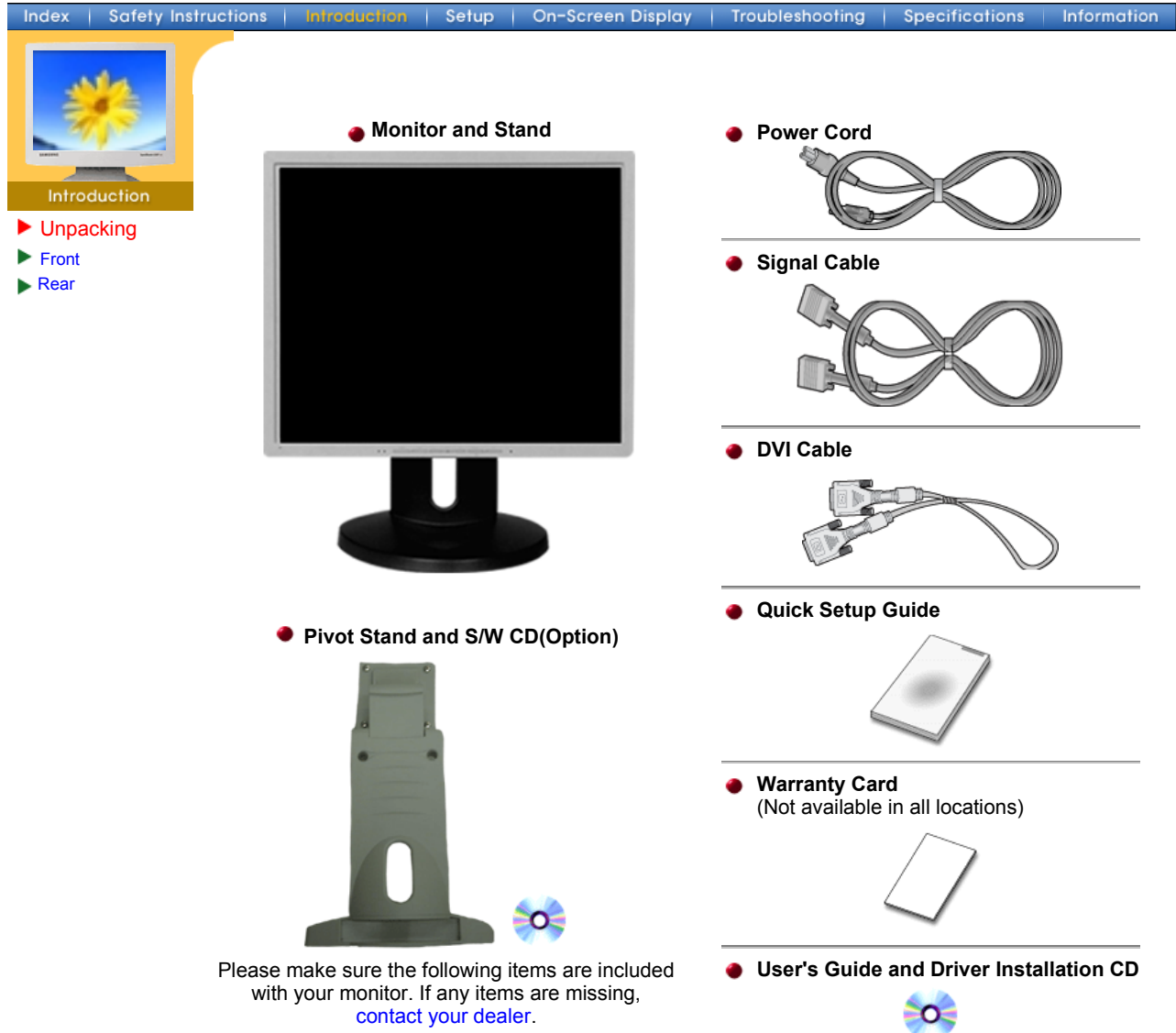

### **SyncMaster 191T**

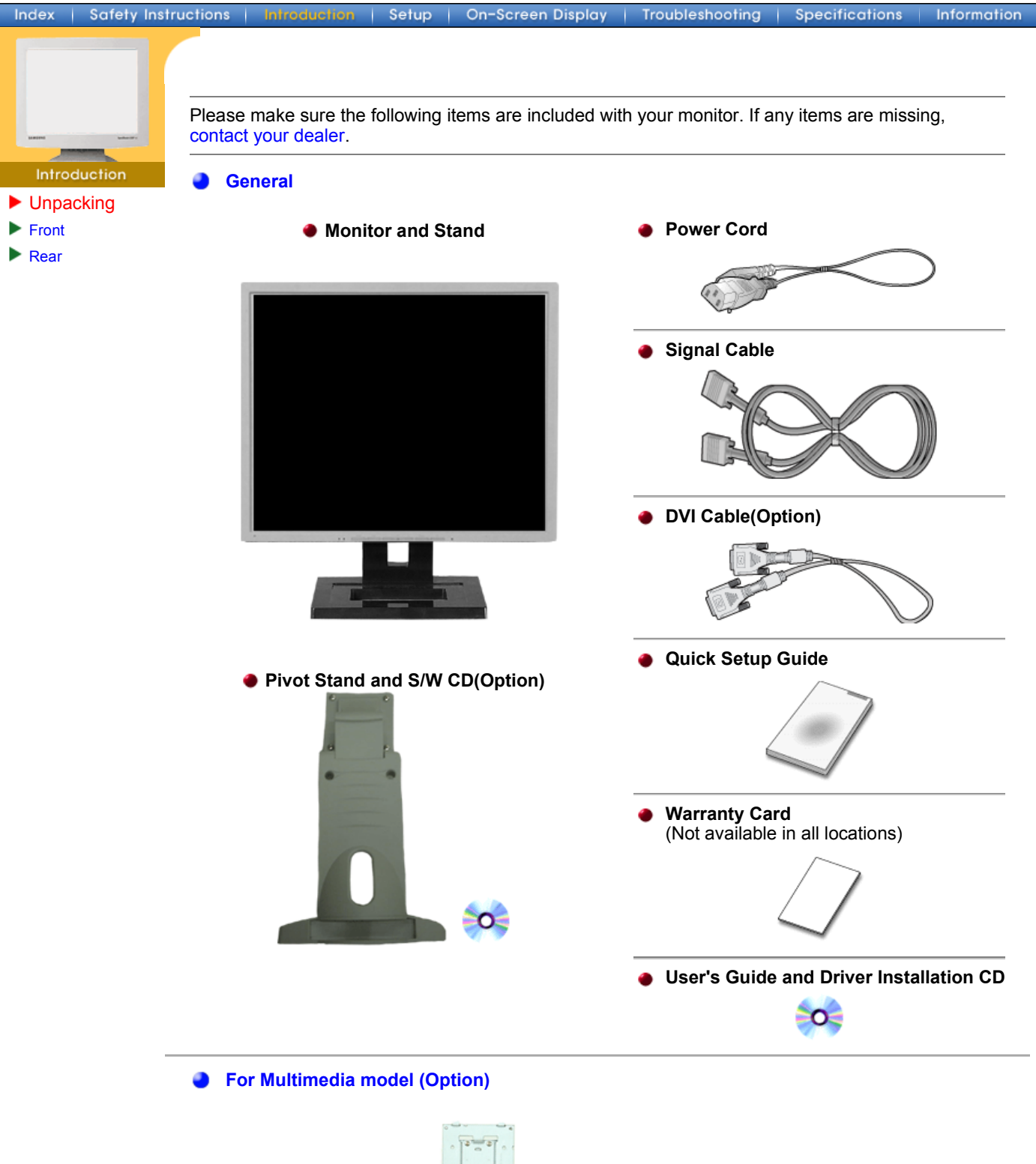

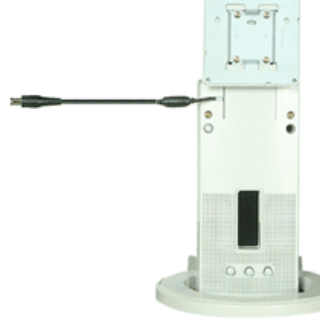

**Multimedia Speaker Stand** (Simple Stand or Pivot Stand & Pivot Software) **Sound Cable**<br>(Simple Stand or Pivot Stand & Pivot Software)

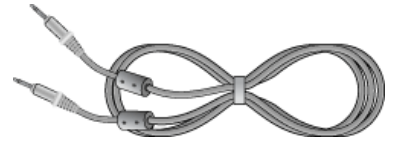

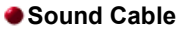

## **SyncMaster 171N/191N**

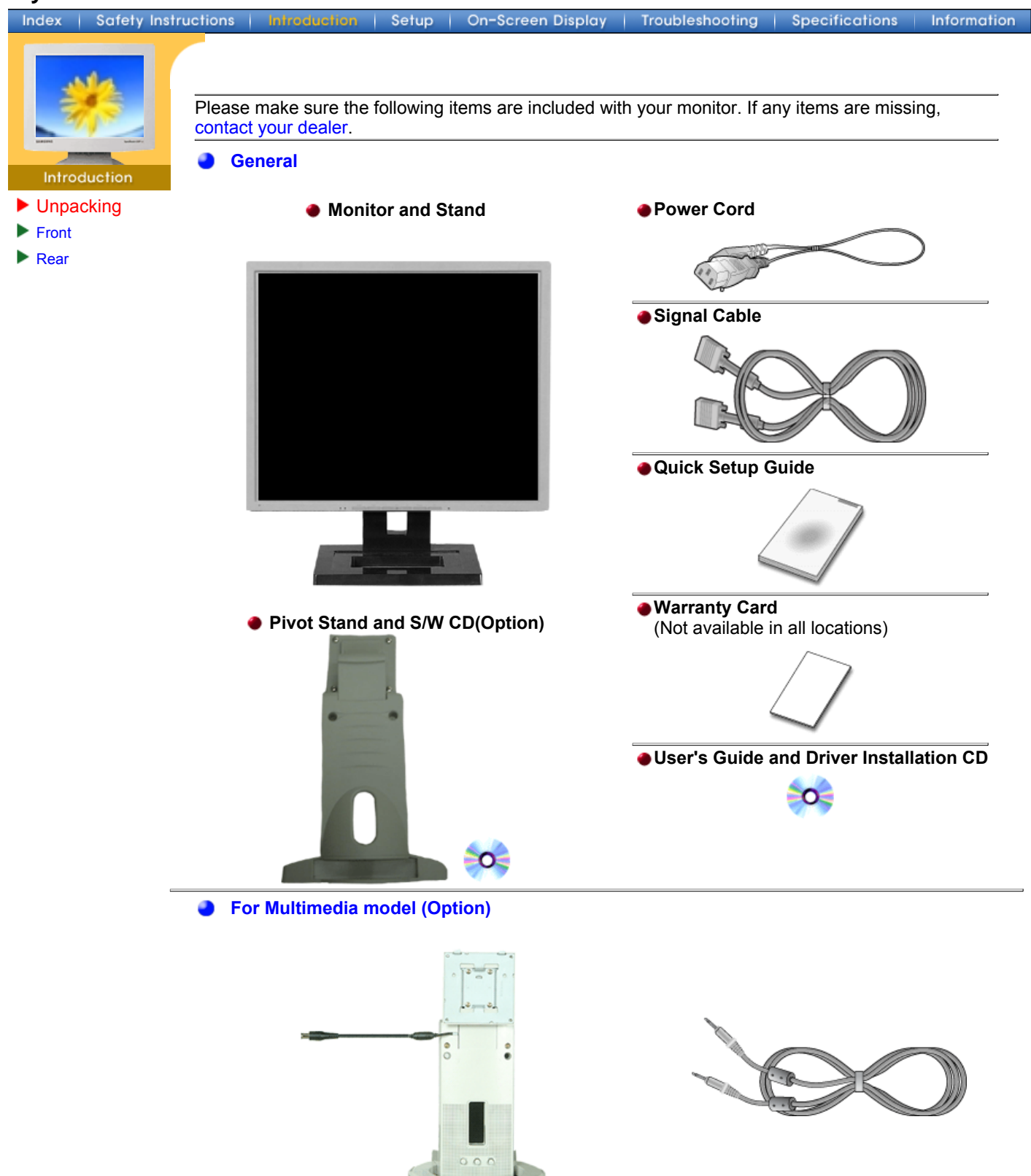

**Multimedia Speaker Stand Sound Cable**<br>(Simple Stand or Pivot Stand & Pivot Software) **Sound Cable** 

## **SyncMaster 171S/171V**

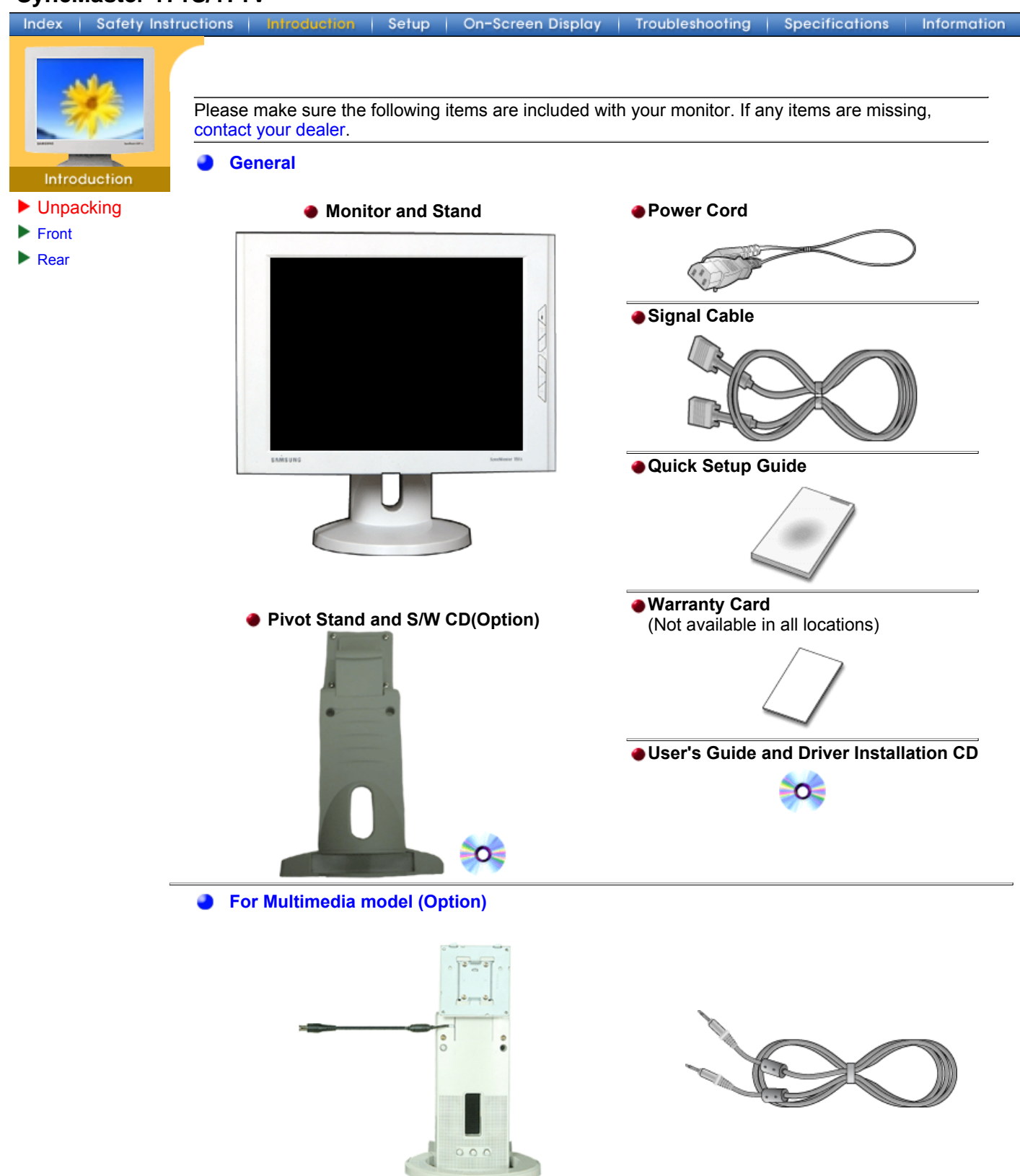

**Multimedia Speaker Stand Sound Cable**<br>(Simple Stand or Pivot Stand & Pivot Software) **Sound Cable** 

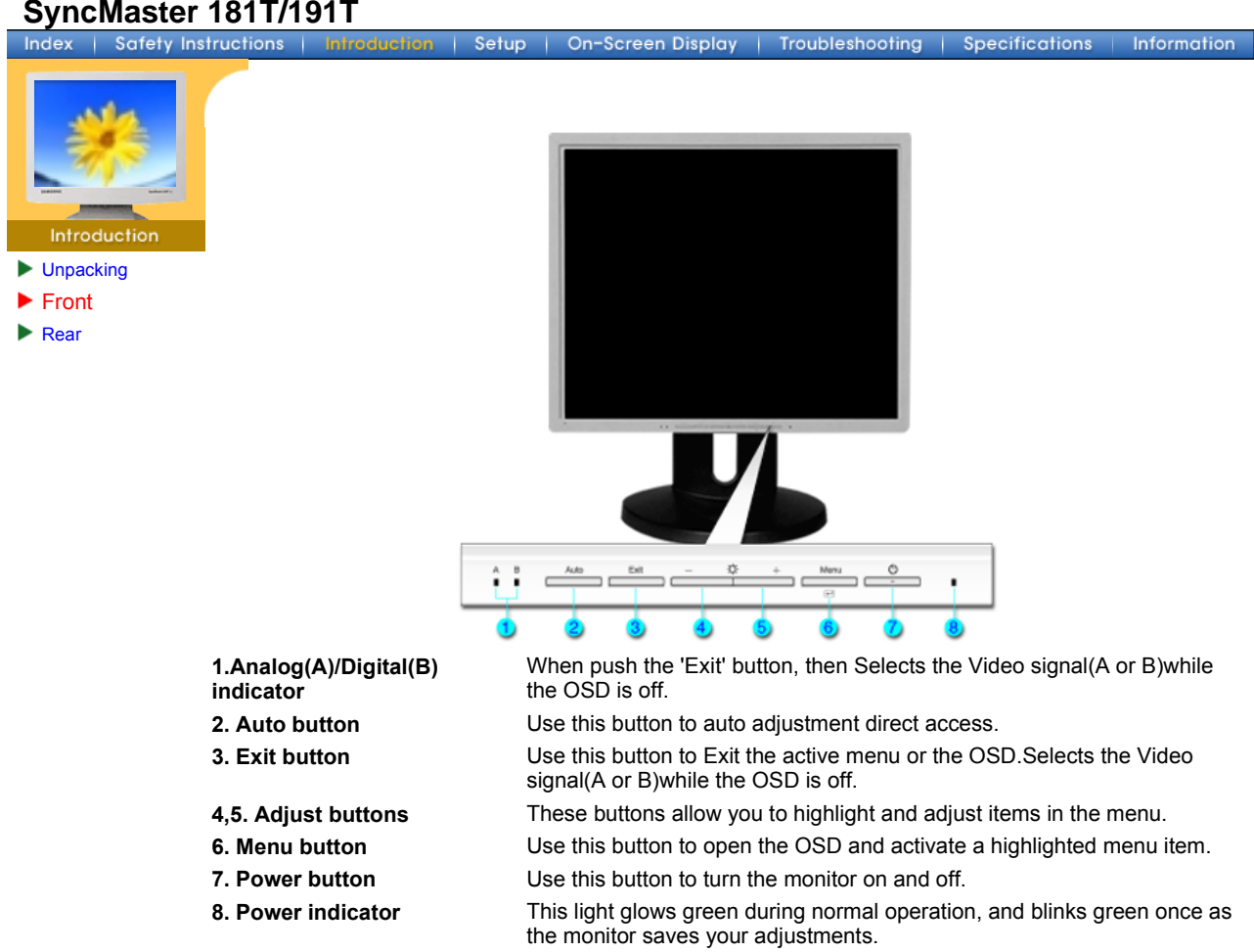

**Note**: See PowerSaver described in the manual for further information regarding power saving functions. For energy conservation, turn your monitor OFF when it is not needed, or when leaving it unattended for long periods.

### **SyncMaster 171N/191N**

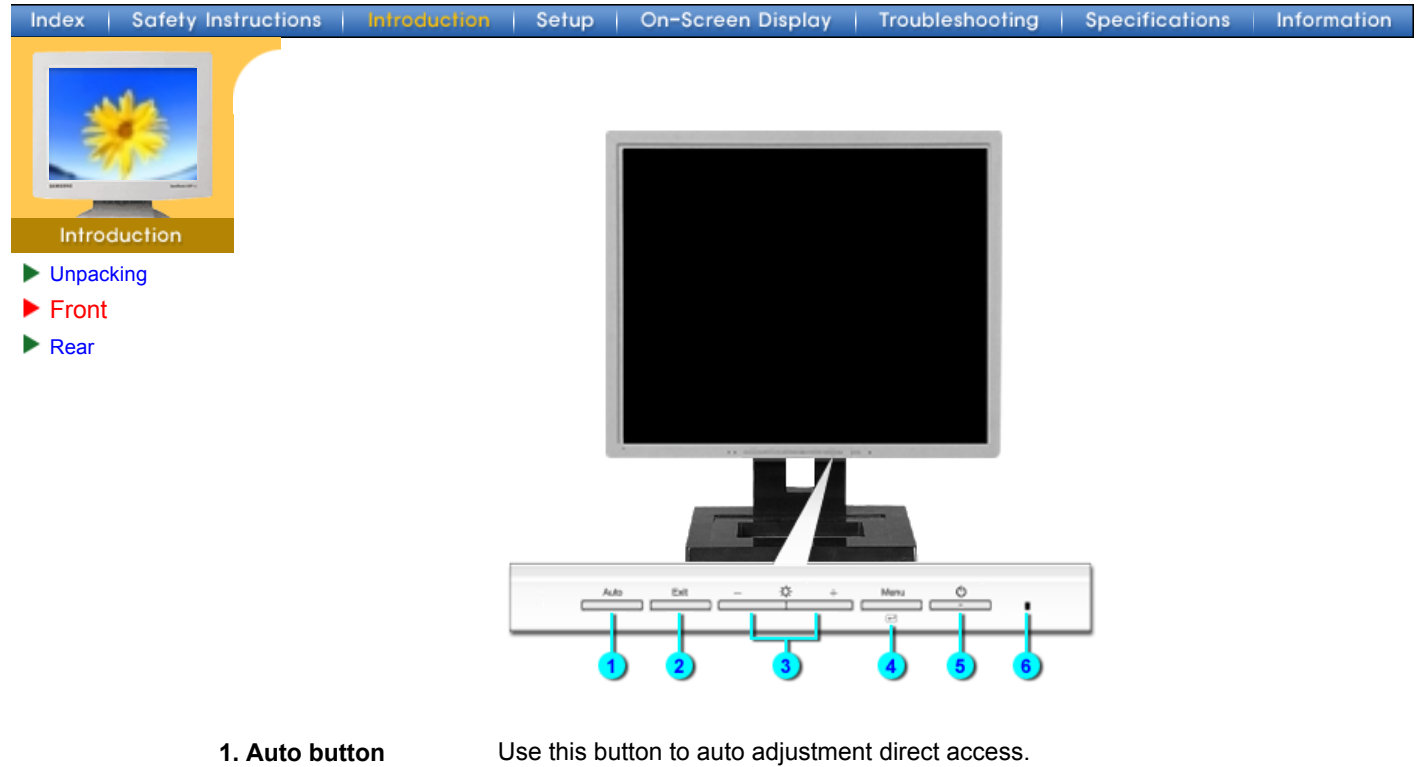

- **2. Exit button** Use this button to Exit the active menu or the OSD.
- **3. Adjust buttons** These buttons allow you to highlight and adjust items in the menu.
- **4. Menu button** Use this button to open the OSD and activate a highlighted menu item.
- **5. Power button** Use this button to turn the monitor on and off.
- **6. Power indicator** This light glows green during normal operation, and blinks green once as the monitor saves your adjustments.

**Note**: See PowerSaver described in the manual for further information regarding power saving functions. For energy conservation, turn your monitor OFF when it is not needed, or when leaving it unattended for long periods.

## **SyncMaster 171S/171V**

Index | Safety Instructions Setup On-Screen Display

Troubleshooting

Information

Specifications

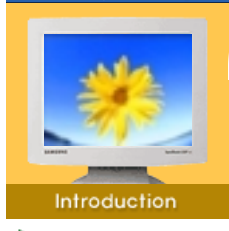

- **Unpacking**
- ▶ Front
- $\blacktriangleright$  Rear

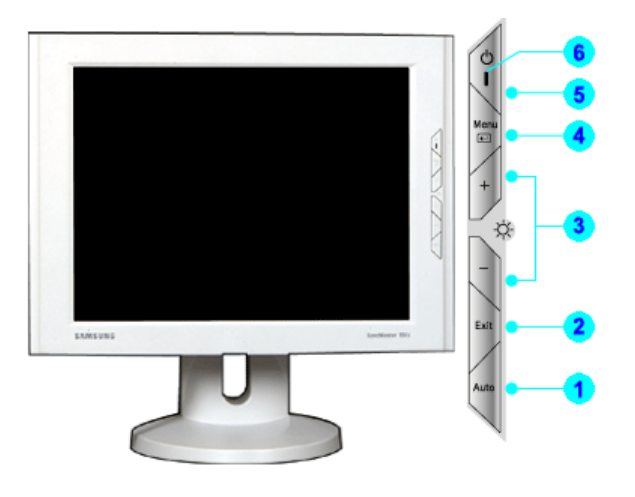

- **1. Auto button** Use this button to auto adjustment direct access.
- **2. Exit button** Use this button to Exit the active menu or the OSD.
- **3. Adjust buttons** These buttons allow you to highlight and adjust items in the menu.
- **4. Menu button** Use this button to open the OSD and activate a highlighted menu item.
- **5. Power button** Use this button to turn the monitor on and off.
- **6. Power indicator** This light glows green during normal operation, and blinks green once as the monitor saves your adjustments.

**Note**: See PowerSaver described in the manual for further information regarding power saving functions. For energy conservation, turn your monitor OFF when it is not needed, or when leaving it unattended for long periods.

## **SyncMaster 181T**

Index | Safety Instructions Setup On-Screen Display Troubleshooting | Specifications

Introduction

- **Dispacking**
- Front
- Rear

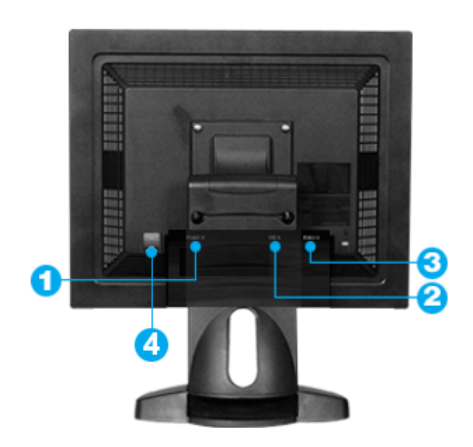

Information

**(The configuration at the back of the monitor may vary from product to product.)**

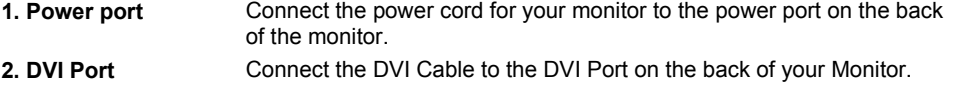

- **3. Signal Port** Connect the signal cable to the 15-pin, D-sub connector on the back of your monitor.
- **4. Power on/off Switch**

# **SyncMaster 191T**<br>**Index** | Safety Instructions

Setup On-Screen Display Troubleshooting Specifications Information Introduction **Dispacking** Front Rear

**(The configuration at the back of the monitor may vary from product to product.)**

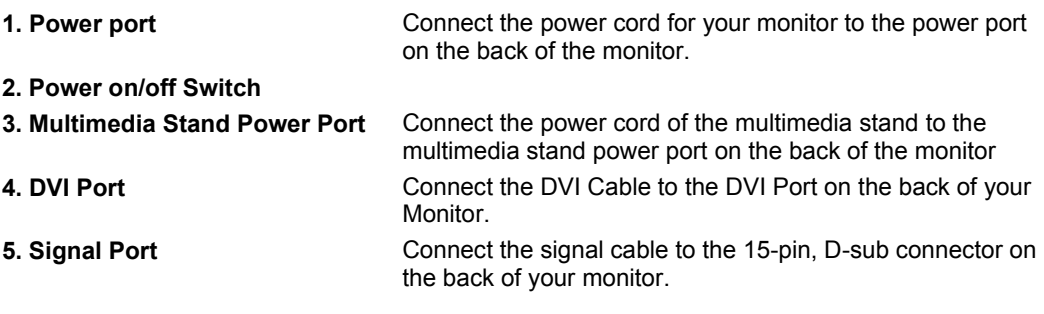

### **SyncMaster 171N/191N**

Safety Instructions Index Troubleshooting Setup On-Screen Display **Specifications** 

Information

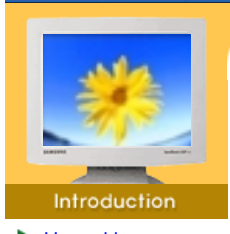

- **Unpacking**
- Front
- $\blacktriangleright$  Rear

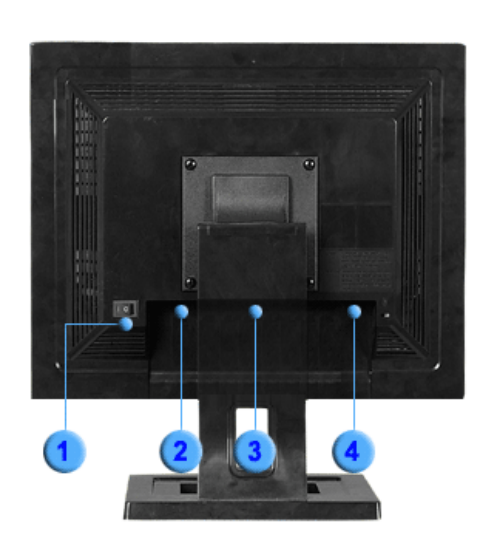

**(The configuration at the back of the monitor may vary from product to product.)**

- **1. Power on/off Switch**
- **2. Power port** Connect the power cord for your monitor to the power port on the back of the monitor. **3. Multimedia Stand Power Port** Connect the power cord of the multimedia stand to the
- multimedia stand power port on the back of the monitor **4. Signal Port** Connect the signal cable to the 15-pin, D-sub connector on the back of your monitor.

## **SyncMaster 171S/171V**

Index | Safety Instructions | Introduction | Setup | On-Screen Display | Troubleshooting | Specifications

Information

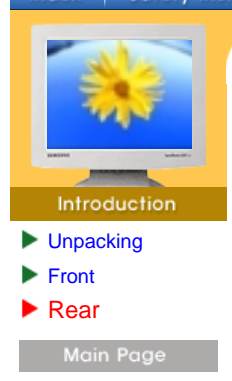

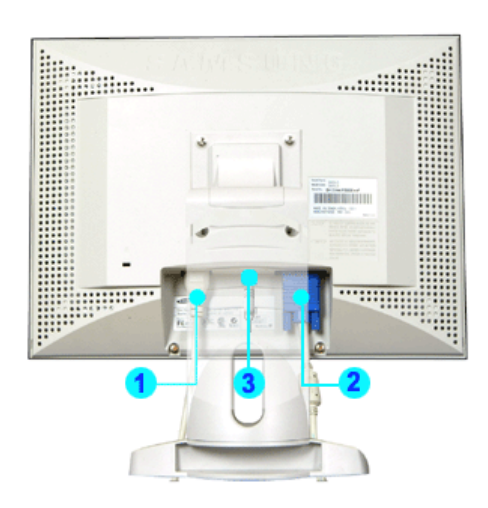

**(The configuration at the back of the monitor may vary from product to product.)**

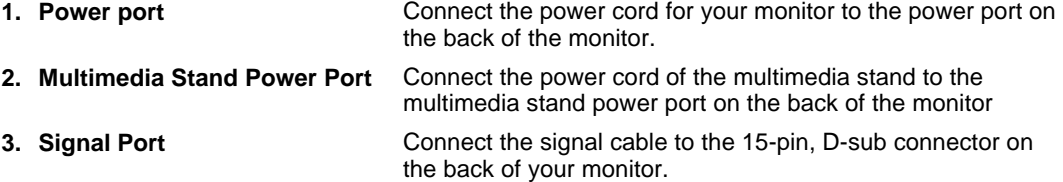

### **SyncMaster 181T**

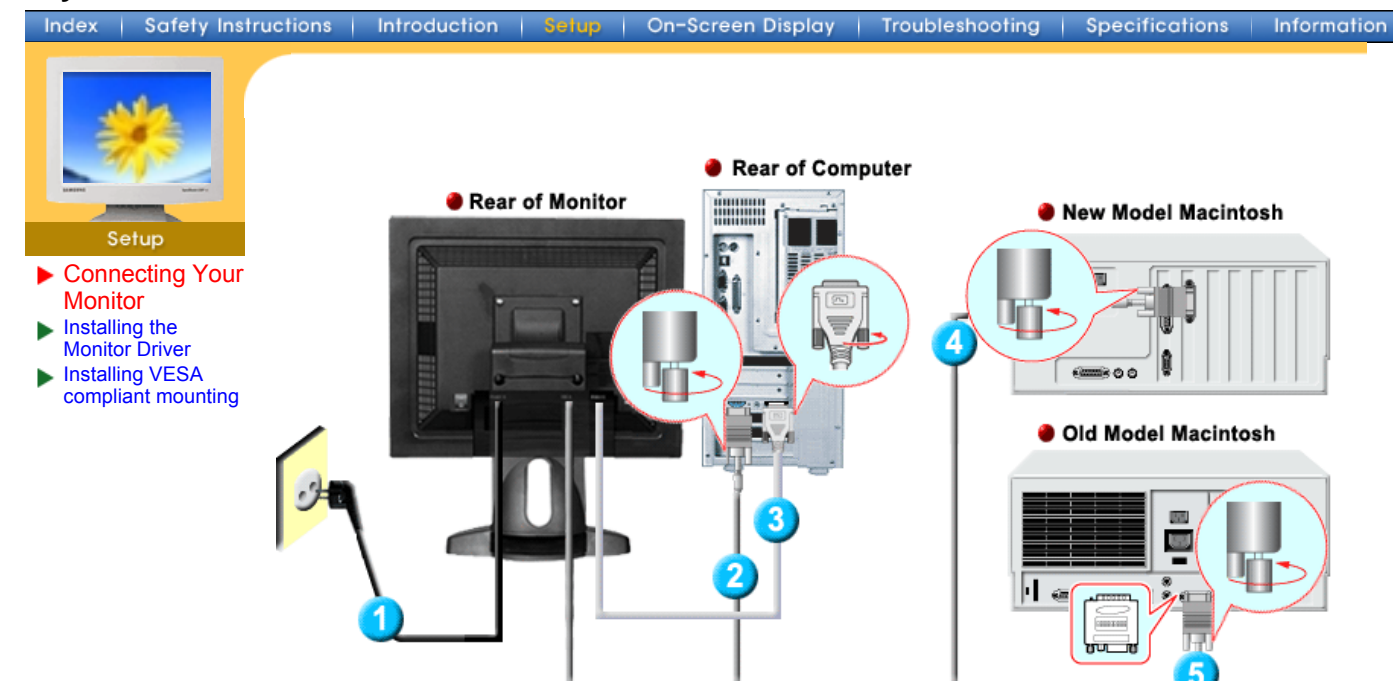

- 1. Connect the power cord for your monitor to the power port on the back of the monitor. Plug the power cord for the monitor into a nearby outlet.
- 2. Connect the signal cable to the 15-pin, D-sub connector on the back of your monitor.
- 3. Connect the DVI Cable to the DVI Port on the back of your Monitor.
- 4. Connect the monitor to the Macintosh computer using the D-SUB connection cable.
- 5. In the case of an old model Macintosh, you need to connect the monitor using a special Mac adaptor.
- 6. Turn on your computer and monitor. If your monitor displays an image, installation is complete.

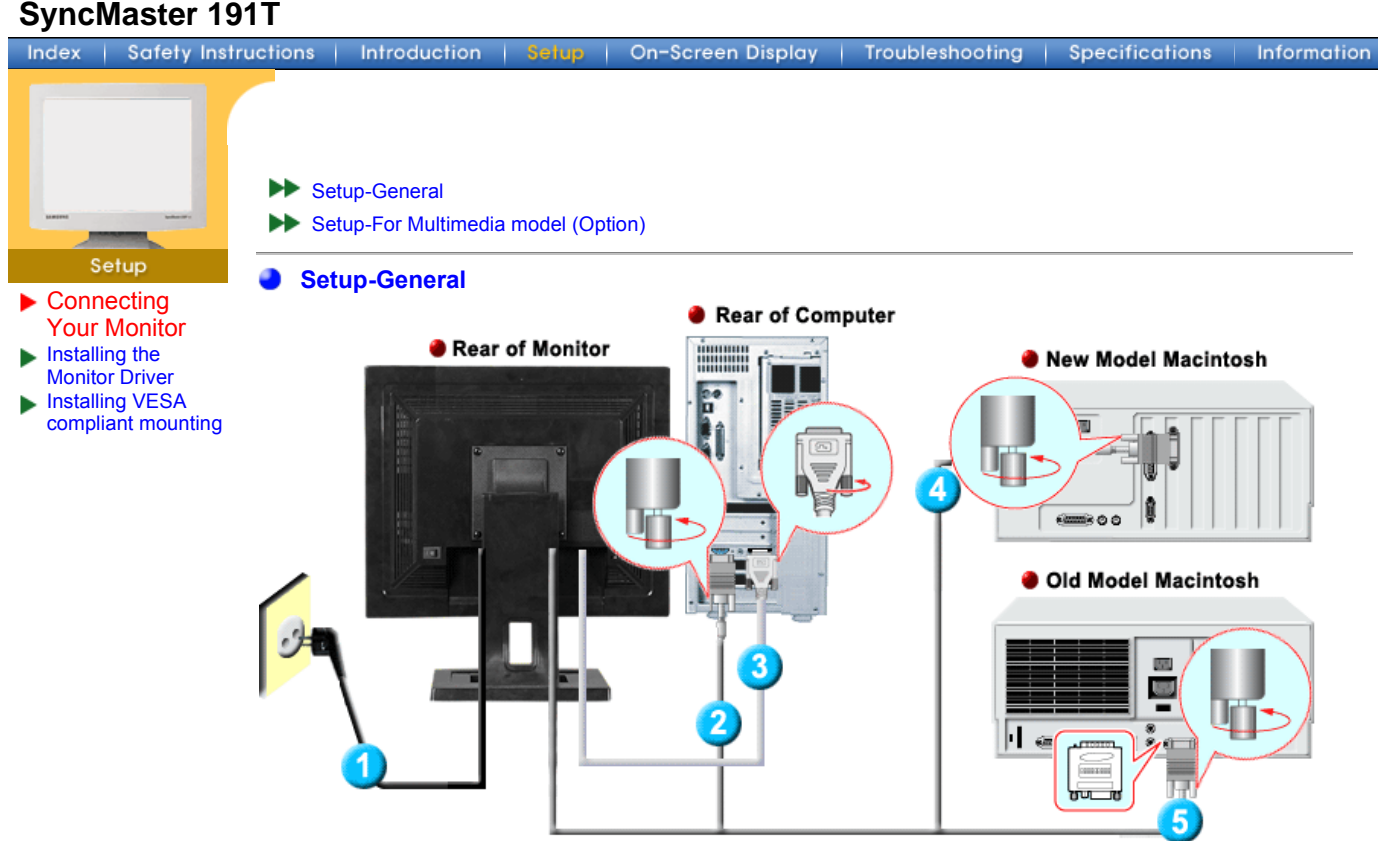

- 1. Connect the power cord for your monitor to the power port on the back of the monitor. Plug the power cord for the monitor into a nearby outlet.
- 2. Connect the signal cable to the 15-pin, D-sub connector on the back of your monitor.
- 3. Connect the DVI Cable to the DVI Port on the back of your Monitor.
- 4. Connect the monitor to the Macintosh computer using the D-SUB connection cable.
- 5. In the case of an old model Macintosh, you need to connect the monitor using a special Mac adaptor.
- 6. Turn on your computer and monitor. If your monitor displays an image, installation is complete.

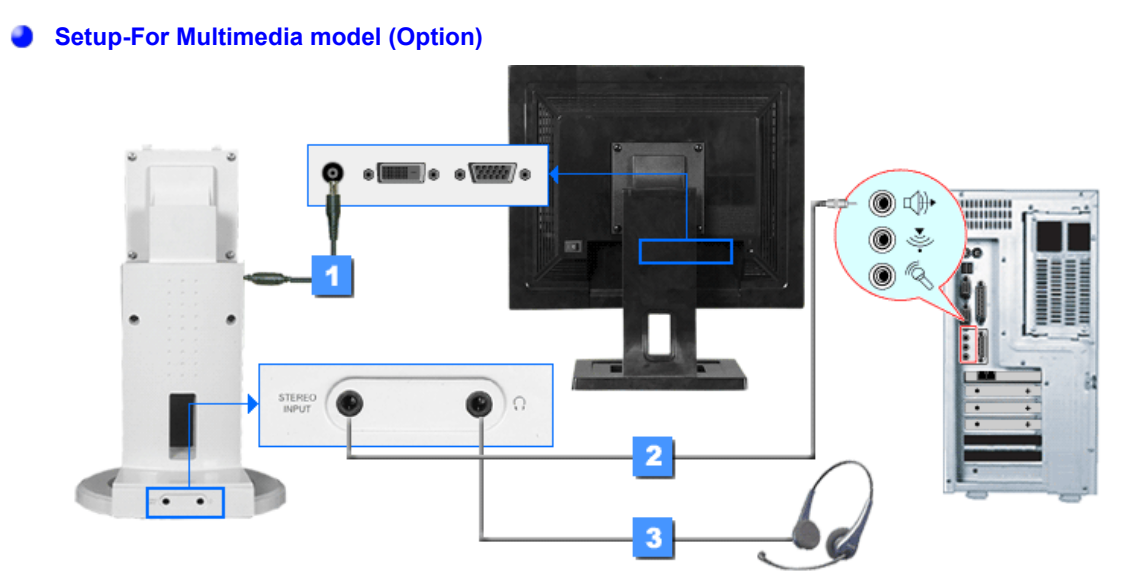

- 1. Connect the power cord of the multimedia stand to the multimedia stand power port on the back of the monitor.
- 2. Connect a sound cable from the input source (sound card,computer,CD-ROM drive).
- 3. To listen in privacy,connect headphones here.

#### **Multimedia Speaker Stand**

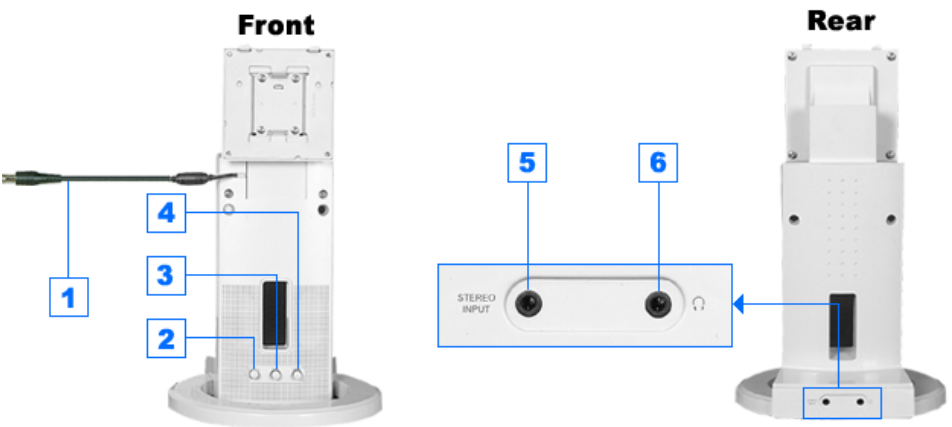

- **1. Speaker Power Cord**
- **2. On/Off Volume**
- **3. Bass Control**
- **4. Treble Control**
- **5. Stereo Input Jack**
- **6. Headphone Jack**

## **SyncMaster 171N/191N**

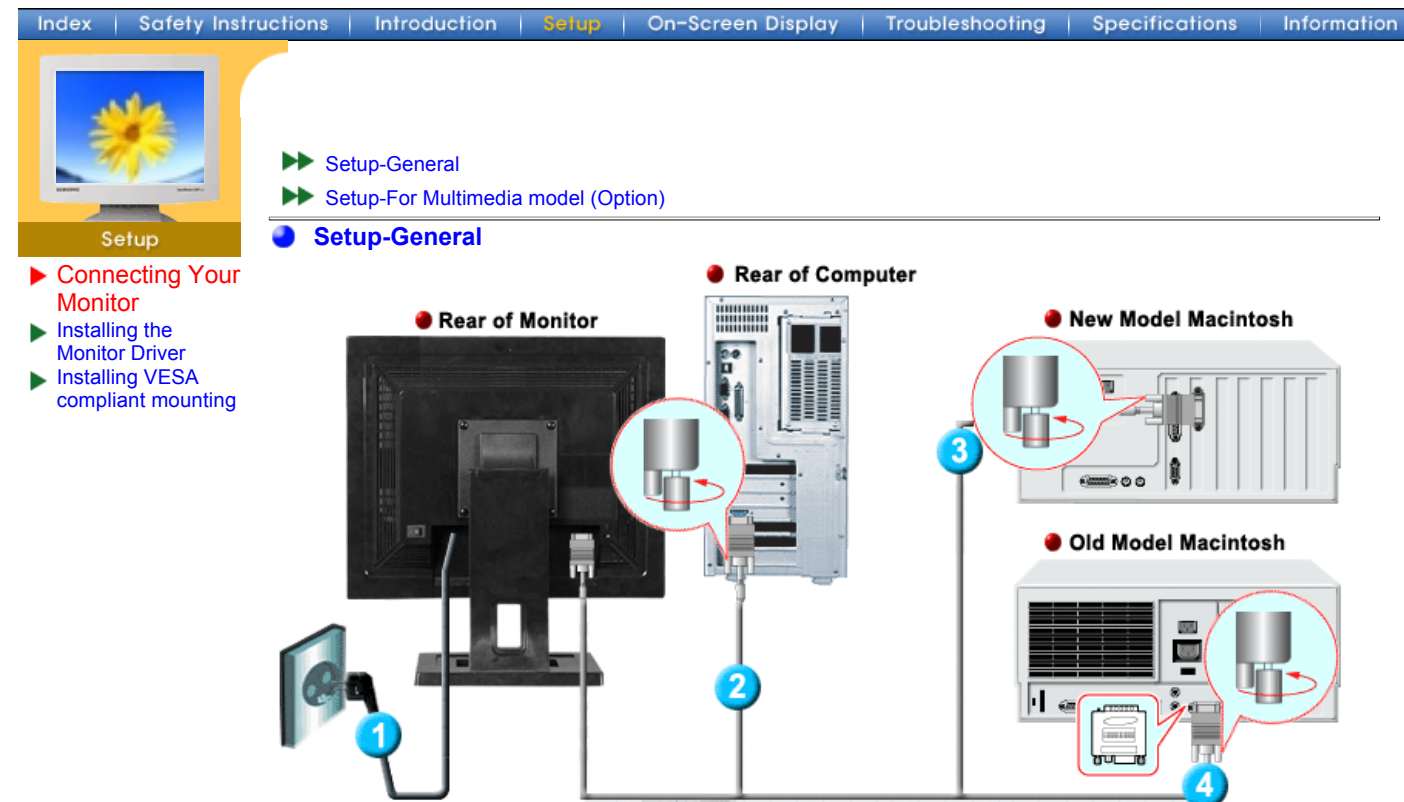

- 1. Connect the power cord for your monitor to the power port on the back of the monitor. Plug the power cord for the monitor into a nearby outlet.
- 2. Connect the signal cable to the 15-pin, D-sub connector on the back of your monitor.
- 3. Connect the monitor to the Macintosh computer using the D-SUB connection cable.
- 4. In the case of an old model Macintosh, you need to connect the monitor using a special Mac adaptor.
- 5. Turn on your computer and monitor. If your monitor displays an image, installation is complete.

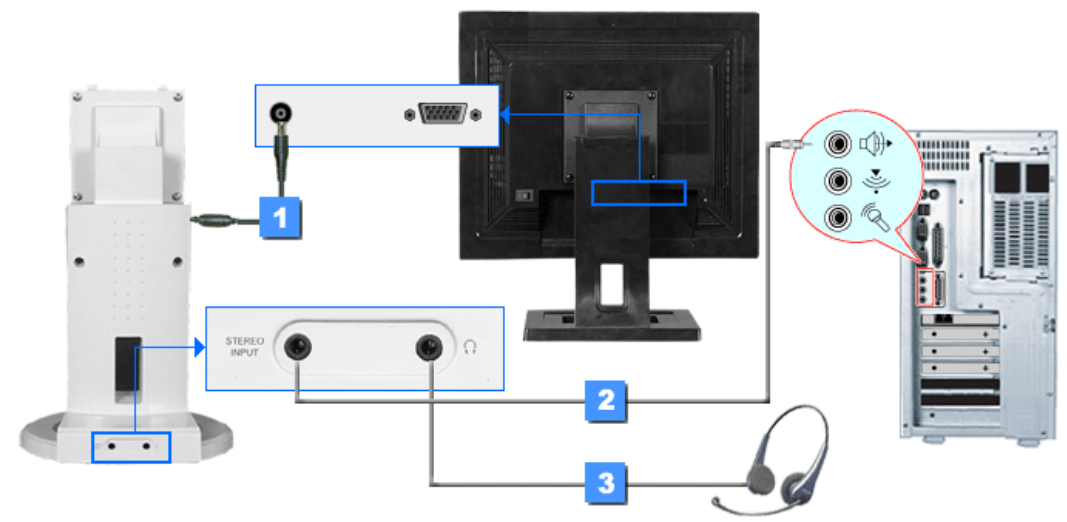

**Setup-For Multimedia model (Option)**

- 1. Connect the power cord of the multimedia stand to the multimedia stand power port on the back of the monitor.
- 2. Connect a sound cable from the input source (sound card,computer,CD-ROM drive).
- 3. To listen in privacy,connect headphones here.

#### **Multimedia Speaker Stand**

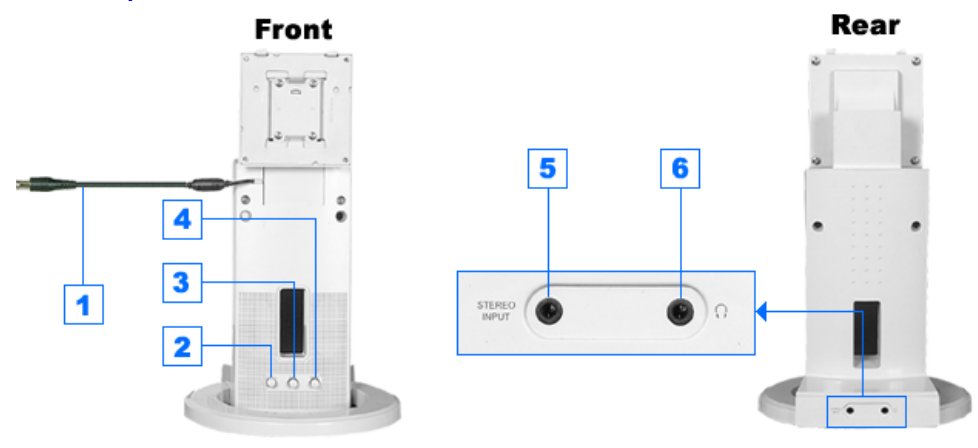

- **1. Speaker Power Cord**
- **2. On/Off Volume**
- **3. Bass Control**
- **4. Treble Control**
- **5. Stereo Input Jack**
- **6. Headphone Jack**

#### **SyncMaster 171S/171V**

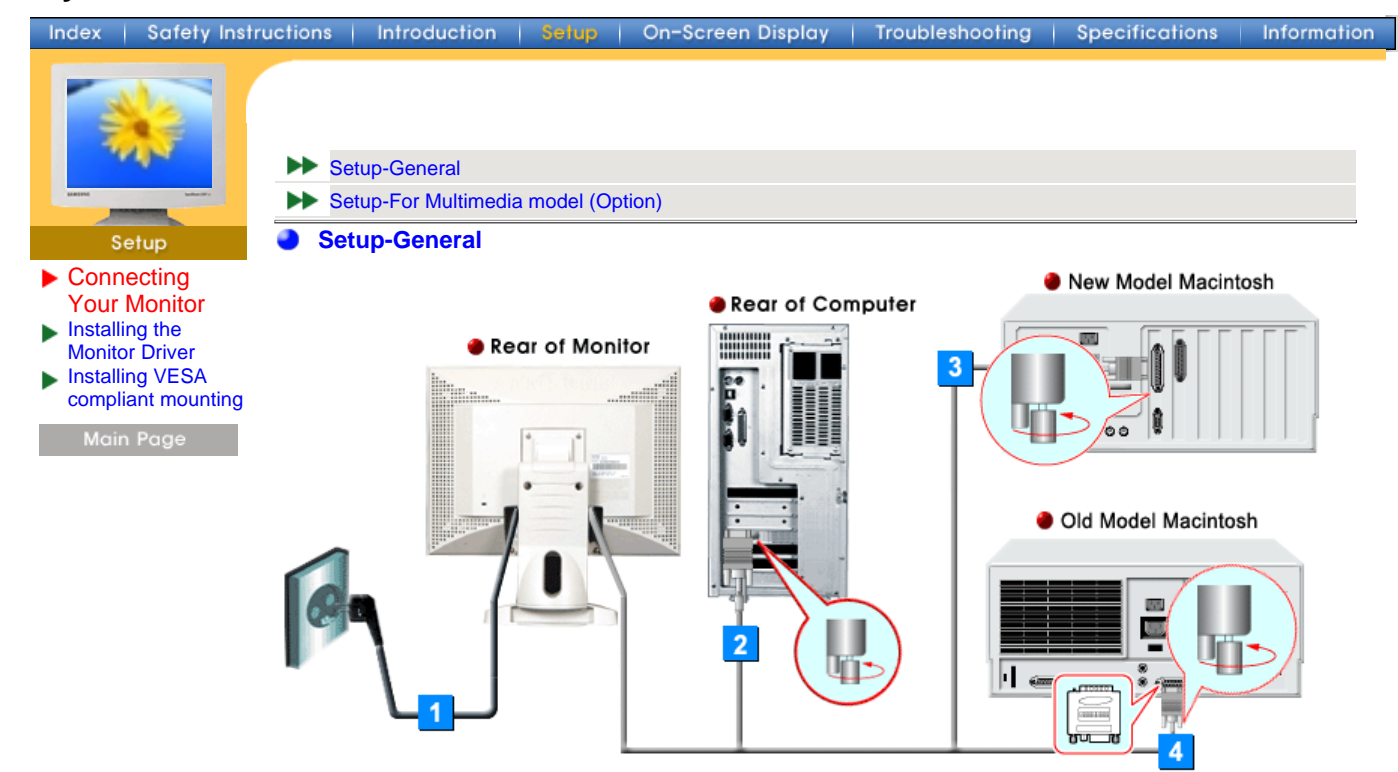

- 1. Connect the power cord for your monitor to the power port on the back of the monitor. Plug the power cord for the monitor into a nearby outlet.
- 2. Connect the signal cable to the 15-pin, D-sub connector on the back of your monitor.
- 3. Connect the monitor to the Macintosh computer using the D-SUB connection cable.
- 4. In the case of an old model Macintosh, you need to connect the monitor using a special Mac adaptor.
- 5. Turn on your computer and monitor. If your monitor displays an image, installation is complete.

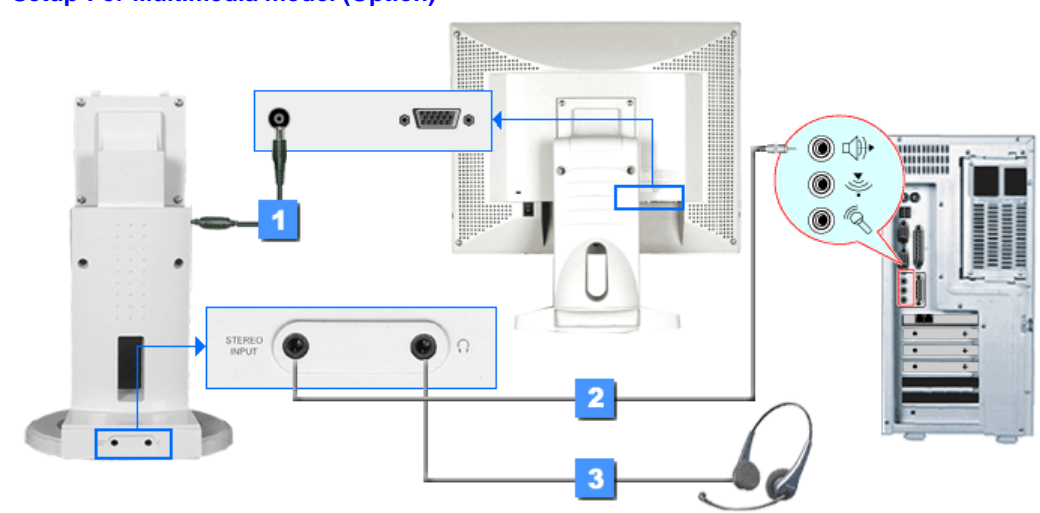

**Setup-For Multimedia model (Option)**

1. Connect the power cord of the multimedia stand to the multimedia stand power port on the back of the monitor.

- 2. Connect a sound cable from the input source (sound card,computer,CD-ROM drive).
- 3. To listen in privacy,connect headphones here.

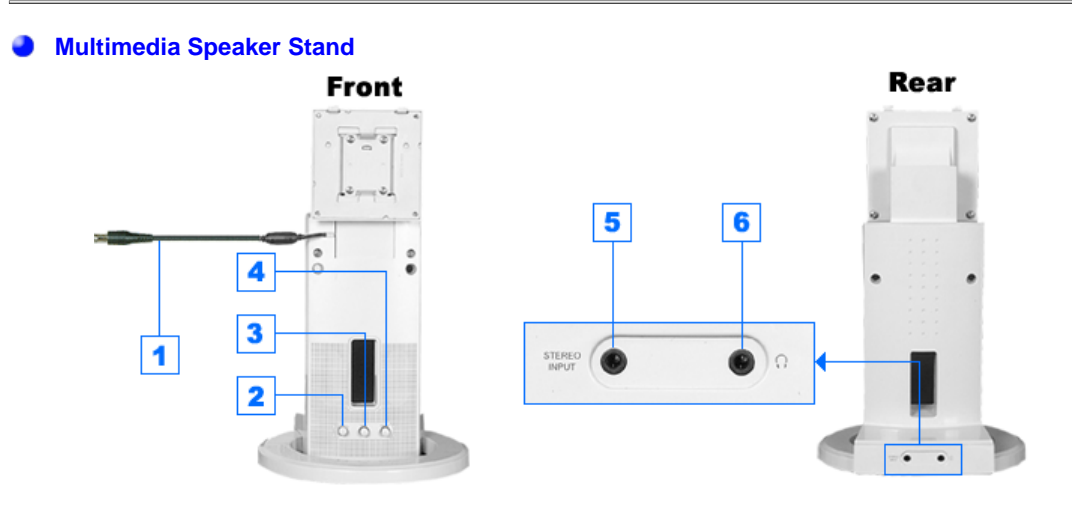

- **1. Speaker Power Cord**
- **2. On/Off Volume**
- **3. Bass Control**
- **4. Treble Control**
- **5. Stereo Input Jack**
- **6. Headphone Jack**

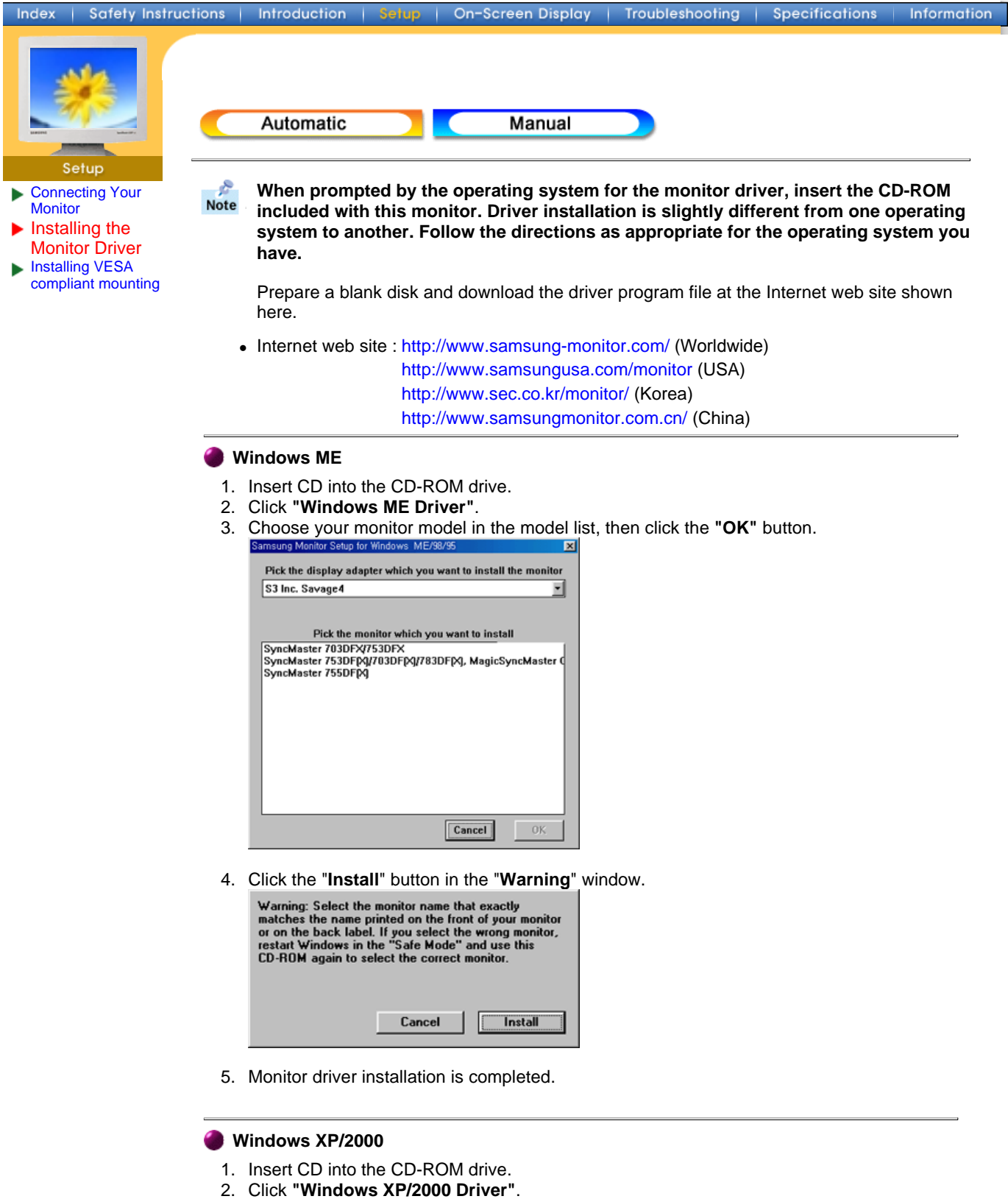

3. Choose your monitor model in the model list, then click the **"OK"** button.

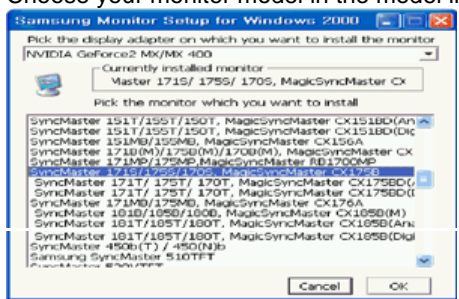

Download from Www.Somanuals.com. All Manuals Search And Download.

4. Click the "**Install**" button in the "**Warning**" window.

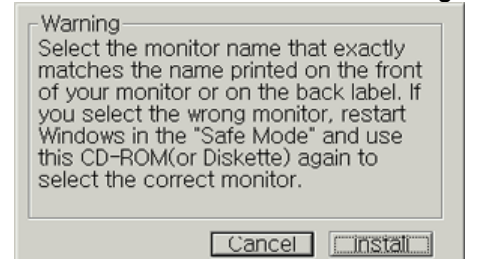

5. If you can see following **"Message"** window, then click the **"Continue Anyway"** button. Then click **"OK"** button.

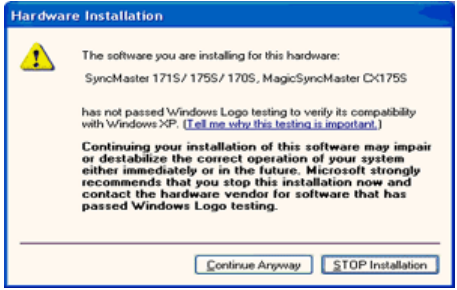

This monitor driver is under certifying MS logo,and this installation don't damage your system.The certified driver will be posted on Samsung Monitor Homepage http://www.samsung-monitor.com/.

6. Monitor driver installation is completed.

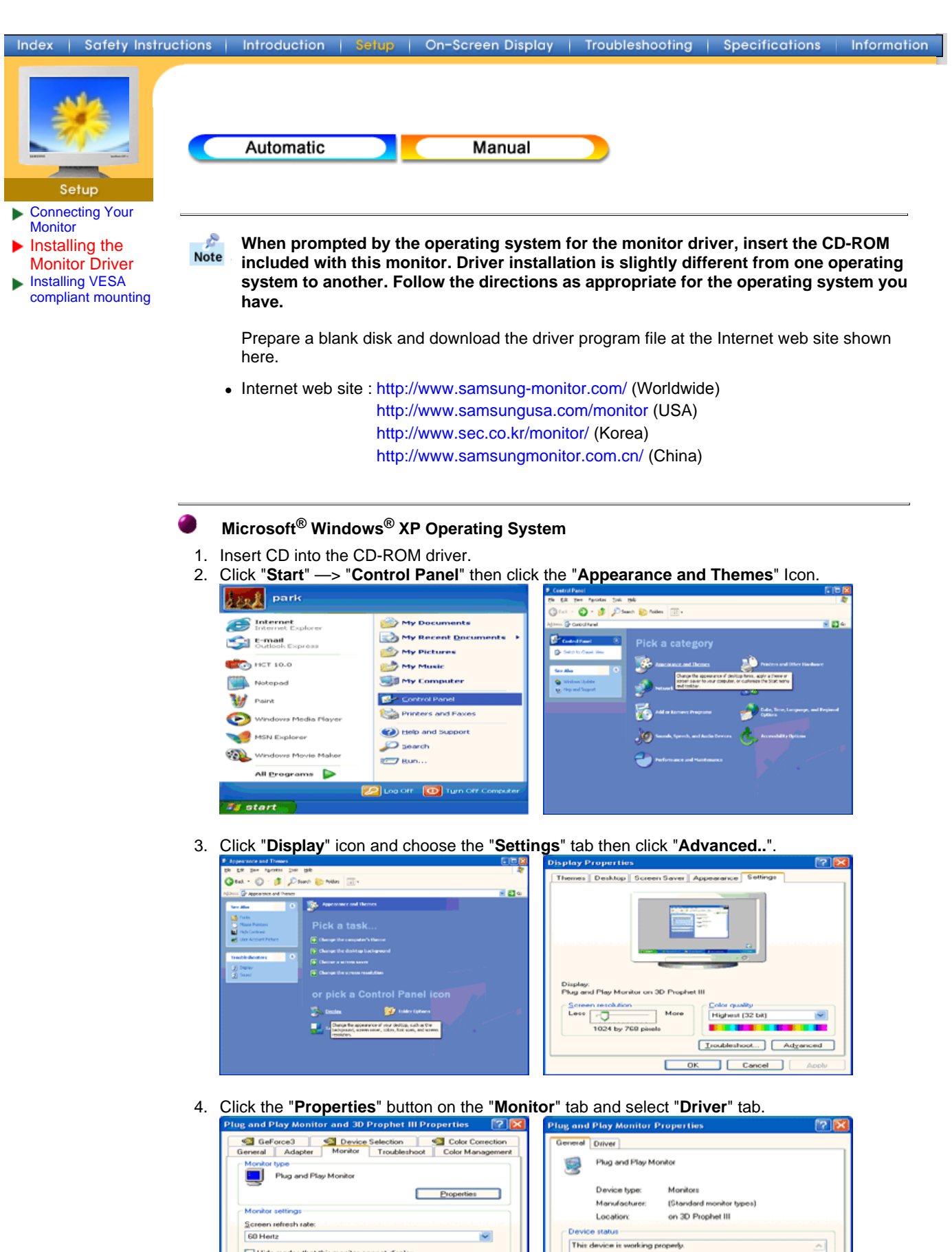

Download from Www.Somanuals.com. All Manuals Search And Download.

**Cancel Cancel Apply** 

If you are having problems with this device, click Troubleshoot to start the troubleshooter.

Device usage:<br>Use this device (enable)

Troubleshoot.

OK Cancel

⊐

 $\blacktriangleright$ 

□ Hide modes that this monitor cannot display<br>Clearing this check box allows you to select display modes that this<br>monitor cannot display correctly. This may lead to an unurable display<br>and/or damaged hardware.

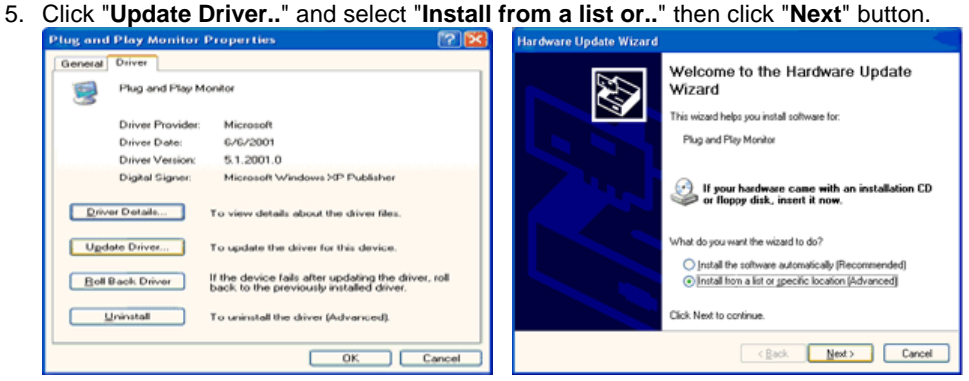

6. Select "**Don't search ,I will..**" then click "**Next**" and then click "**Have disk**".

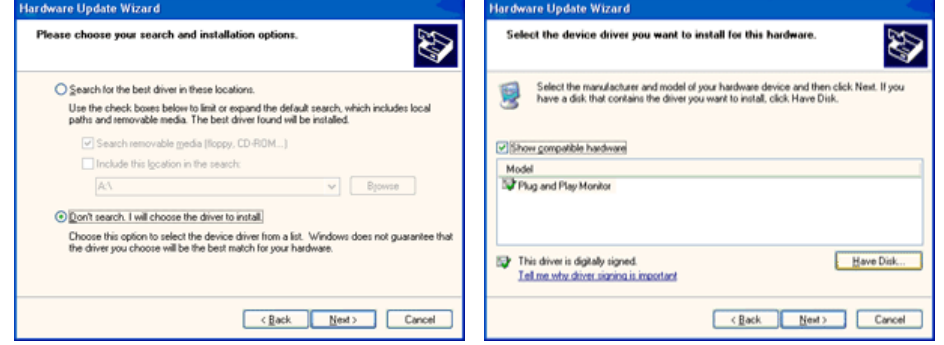

7. Click the "**Browse**" button then choose A:(D:\Driver) and choose your monitor model in the model list and click the "**Next**" button.

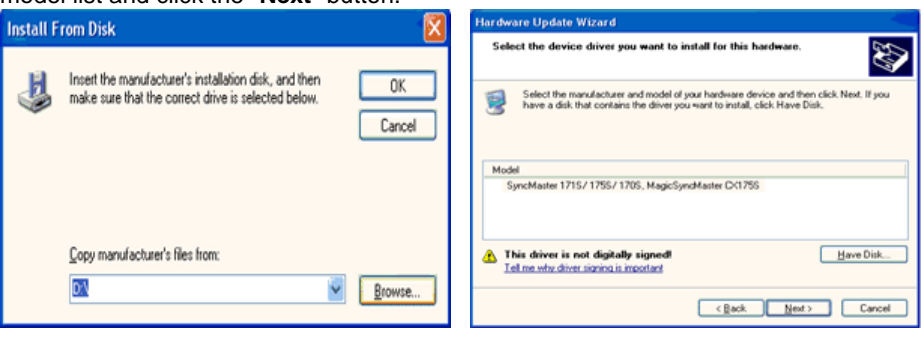

8. If you can see following "**Message**" window, then click the "**Continue Anyway**" button. Then click "**OK**" button.

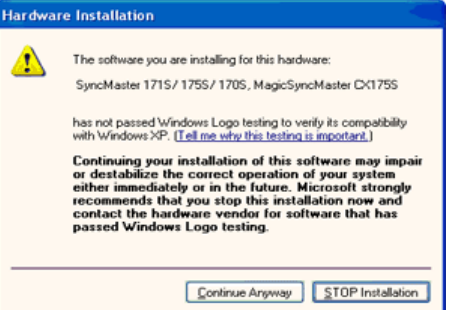

This monitor driver is under certifying MS logo,and this installation don't damage your system.The certified driver will be posted on Samsung Monitor Homepage http://www.samsung-monitor.com/.

9. Click the "**Close**" button then click "**OK**" button continually.

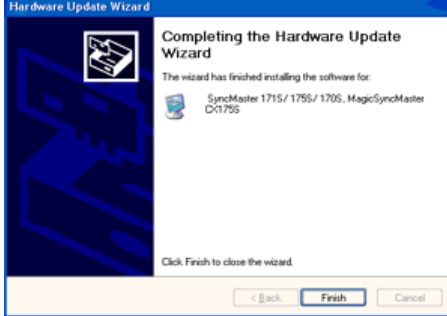

Download from Www.Somanuals.com. All Manuals Search And Download.

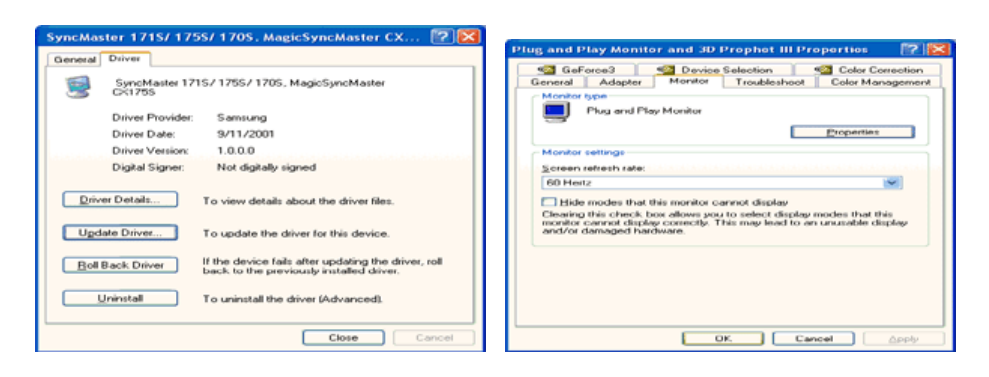

10. Monitor driver installation is completed.

#### **Microsoft® Windows® 2000 Operating System**

#### **When you can see "Digital Signature Not Found" on your monitor, follow these steps.**

- 1. Choose "**OK**" button on the "**Insert disk**" window.
- 2. Click the "**Browse**" button on the "**File Needed**" window.
- 3. Choose A:(D:\Driver) then click the "Open" button and then click "**OK**" button.

#### **How to install**

- 1. Click "**Start**" , "**Setting**" , "**Control Panel**".
- 2. Double click the "**Display**" Icon.
- 3. Choose the "**Settings**" tab and then click "**Advanced..**".
- 4. Choose "**Monitor**".
	- Case1: If the "Properties" button is inactive, it means your monitor is properly configured. Please stop installation
	- Case2: If the "Properties" button is active, click the "Properties" button then follow next steps continually.
- 5. Click "**Driver**" and then click on "**Update Driver..**" then click on the "Next" button.
- 6. Choose "**Display a list of the known drivers for this device so that I can choose a specific driver**" then click "**Next**" and then click "**Have disk**".
- 7. Click the "**Browse**" button then choose A:(D:\Driver).
- 8. Click the "**Open**" button, then click "**OK**" button.
- 9. Choose your monitor model and click the "**Next**" button then click "**Next**" button.
- 10. Click the "**Finish**" button then the "**Close**" button.

If you can see the "**Digital Signature Not Found**" window then click the "**Yes**"button. And click the "**Finish**" button then the "**Close**" button.

#### **Microsoft® Windows® Millennium Operating System**

- 1. Click "**Start**" , "**Setting**" , "**Control Panel**".
- 2. Double click "**Display**" icon.
- 3. Select the "**Settings**" tab and click "**Advanced Properties**" button.
- 4. Select the "**Monitor**" tab.
- 5. Click the "**Change**" button in the "**Monitor Type**" area.
- 6. Choose "**Specify the location of the driver**".
- 7. Choose "**Display a list of all the driver in a specific location..**" then click "**Next**" button.
- 8. Click the "**Have Disk**" button
- 9. Specify A:\(D:\driver) then click "**OK**" button.
- 10. Select "**Show all devices**" and choose the monitor that corresponds to the one you connected to your computer and click "**OK**".
- 11. Continue choosing "**Close**" button and "**OK**" button until you close the Display Properties dialogue box.

(You can get some other screen for warning message or others, then click the appreciate option for your monitor.)

#### **Microsoft® Windows® NT Operating System**

- 1. Click **Start**, **Settings**, **Control Panel**, and then double-click **Display** icon.
- 2. In Display Registration Information window, click Settings Tab and then click **All Display Modes**.
- 3. Select a mode that you wish to use (Resolution, Number of colors and Vertical frequency) and then click **OK**.
- 4. Click **Apply** button if you see the screen working normally after clicking Test. If the screen is not normal, change to a different mode (lower mode of resolution, colors or frequency).

**Note**: If there is no Mode at **All Display Modes**, select the level of resolution and vertical frequency by referring to the Preset Display Modes in the user guide.

#### **C** Linux Operating System

To execute X-Window, you need to make the X86Config file, which is a type of system setting file.

- 1. Press Enter at the first and the second screen after executing the X86Config file.
- 2. The third screen is for **setting your mouse**.
- 3. Set a mouse for your computer.
- 4. The next screen is for **selecting a keyboard**.
- 5. Set a Keyboard for your computer.
- 6. The next screen is for **setting your monitor**.
- 7. First of all, set a **horizontal frequency** for your monitor. (You can enter the frequency directly.)
- 8. Set a **vertical frequency** for your monitor. (You can enter the frequency directly.)
- 9. Enter the **model name of your monitor**. This information will not affect the actual execution of X-Window.
- 10. You have **finished** setting up your monitor. **Execute** X-Window after setting other requested hardware.

#### **SyncMaster 181T/191T/171N/191N**

Index Safety Instructions Introduction On-Screen Display Troubleshooting Specifications Information Removing the base | Attaching a base Setup **Removing the base** Connecting Your ь **Monitor** Installing the Monitor Driver Installing VESA compliant mounting

- 1. Turn off your monitor and unplug its power cord.
- 2. Lay the LCD monitor face-down on a flat surface with a cushion beneath it to protect the screen.
- 3. Remove the four screws and then remove the Stand from the LCD monitor.

#### **Attaching a base**

NOTE: This monitor accepts a 100mm x 100mm VESA-compliant mounting interface pad.

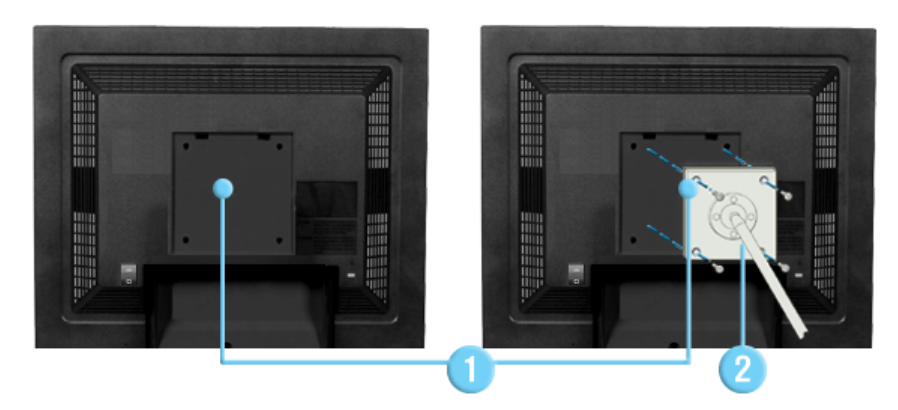

- 1. Rear cover mounting pad
- 2. Mounting interface pad

Align the Mounting Interface Pad with the holes in the Rear Cover Mounting Pad and secure it with the four screws that came with the arm-type base, wall mount hanger or other base.

### **SyncMaster 171S/171V**

Index Safety Instructions Setup

Removing the base | Attaching a base

Specifications

Troubleshooting

Information

#### **Removing the base**

Introduction

- Connecting Your Þ **Monitor** Installing the Monitor Driver
- Installing VESA compliant mounting

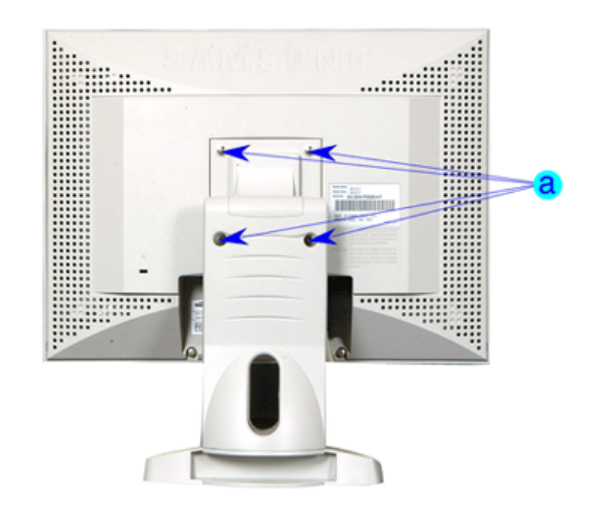

On-Screen Display

- 1. Turn off your monitor and unplug its power cord.
- 2. Lay the LCD monitor face-down on a flat surface with a cushion beneath it to protect the screen.
- 3. Remove the four screws and then remove the Stand from the LCD monitor.

#### **Attaching a base**

NOTE: This monitor accepts a 100mm x 100mm VESA-compliant mounting interface pad.

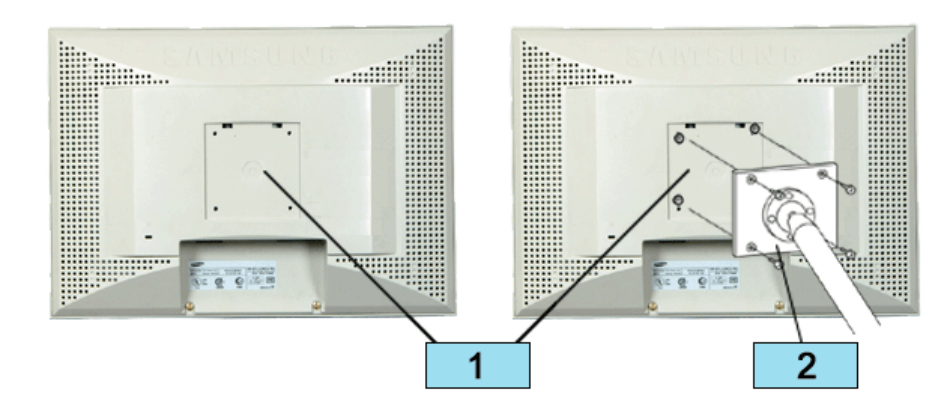

- 1. Rear cover mounting pad
- 2. Mounting interface pad

Align the Mounting Interface Pad with the holes in the Rear Cover Mounting Pad and secure it with the four screws that came with the arm-type base, wall mount hanger or other base.

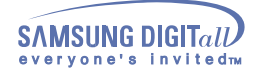

# **On Screen Display SyncMaster 181T/191T**

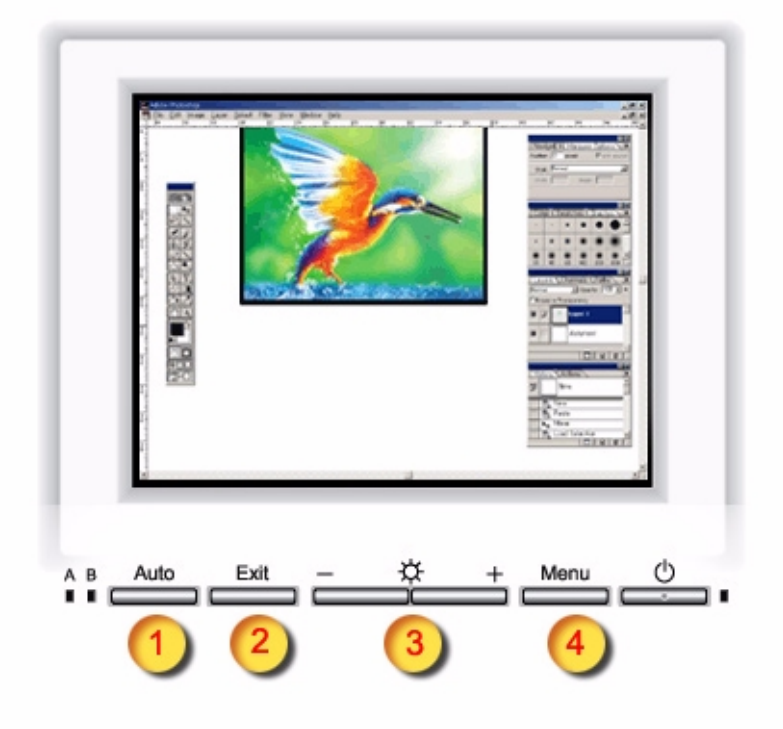

- Use this button to auto adjustment direct access.  $\mathbf{1}$
- Use this button to Exit the active menu or the OSD  $\overline{\mathbf{2}}$
- These buttons allow you to highlight and adjust 3 items in the menu.
- Use this button to open the OSD and 4 activate a highlighted menu item.

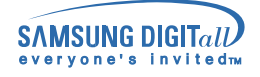

# **On Screen Display**

### SyncMaster 171N/191N

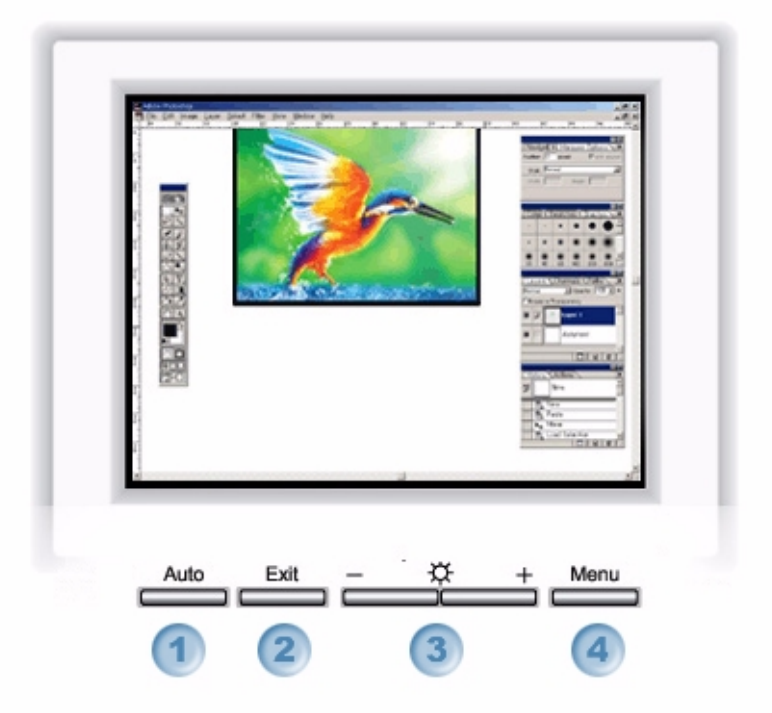

- **1. Use this button to auto adjustment direct access.**
- **2. Use this button to Exit the active menu or the OSD.**
- **3. These buttons allow you to highlight and adjust items in the menu.**
- **4. Use this button to open the OSD and activate a highlighted menu item.**

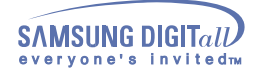

# **On-Screen Display SyncMaster 171S/171V**

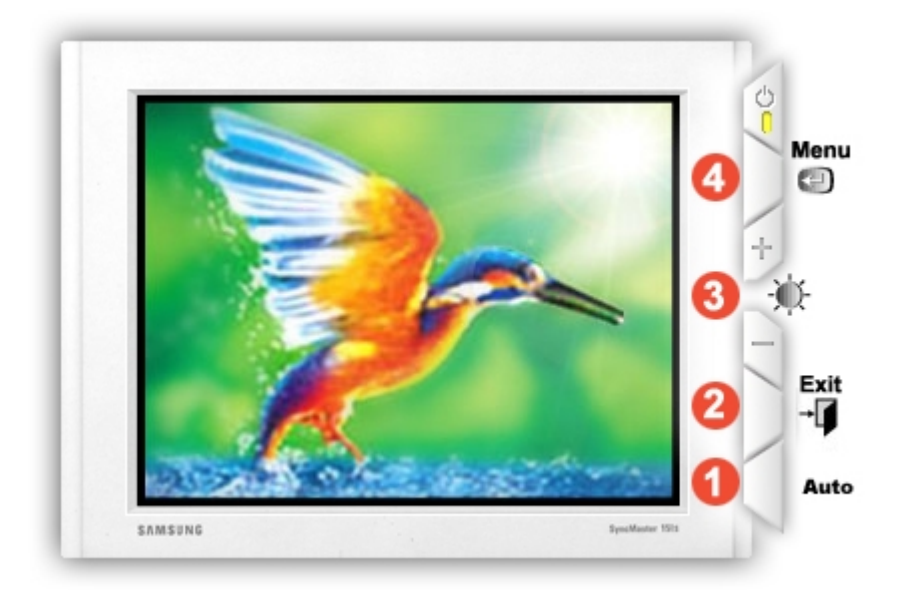

- **1. Use this button to auto adjustment direct access.**
- **2. Use this button to Exit the active menu or the OSD.**
- **3. These buttons allow you to highlight and adjust items in the menu.**
- **4. Use this button to open the OSD and activate a highlighted menu item.**

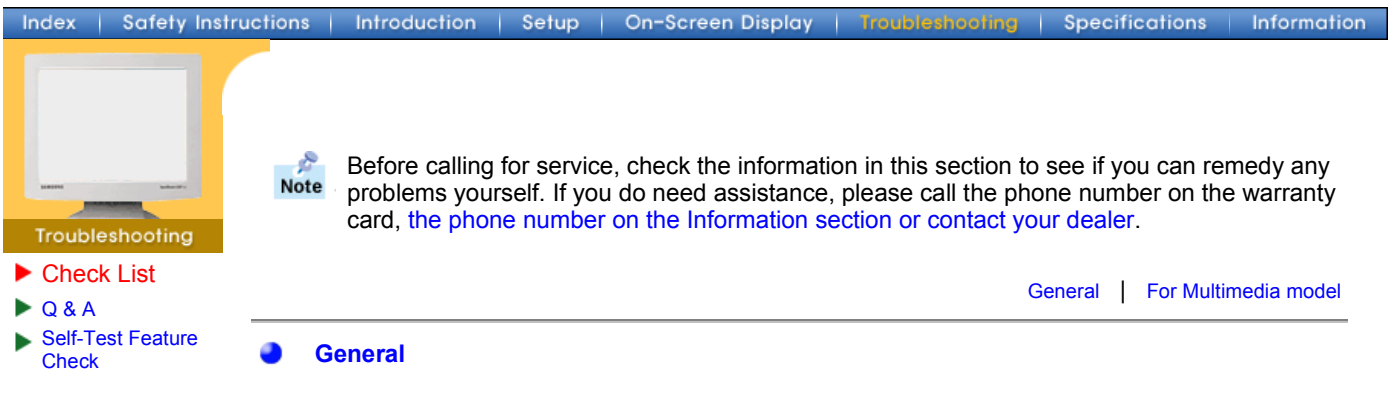

h

Ï

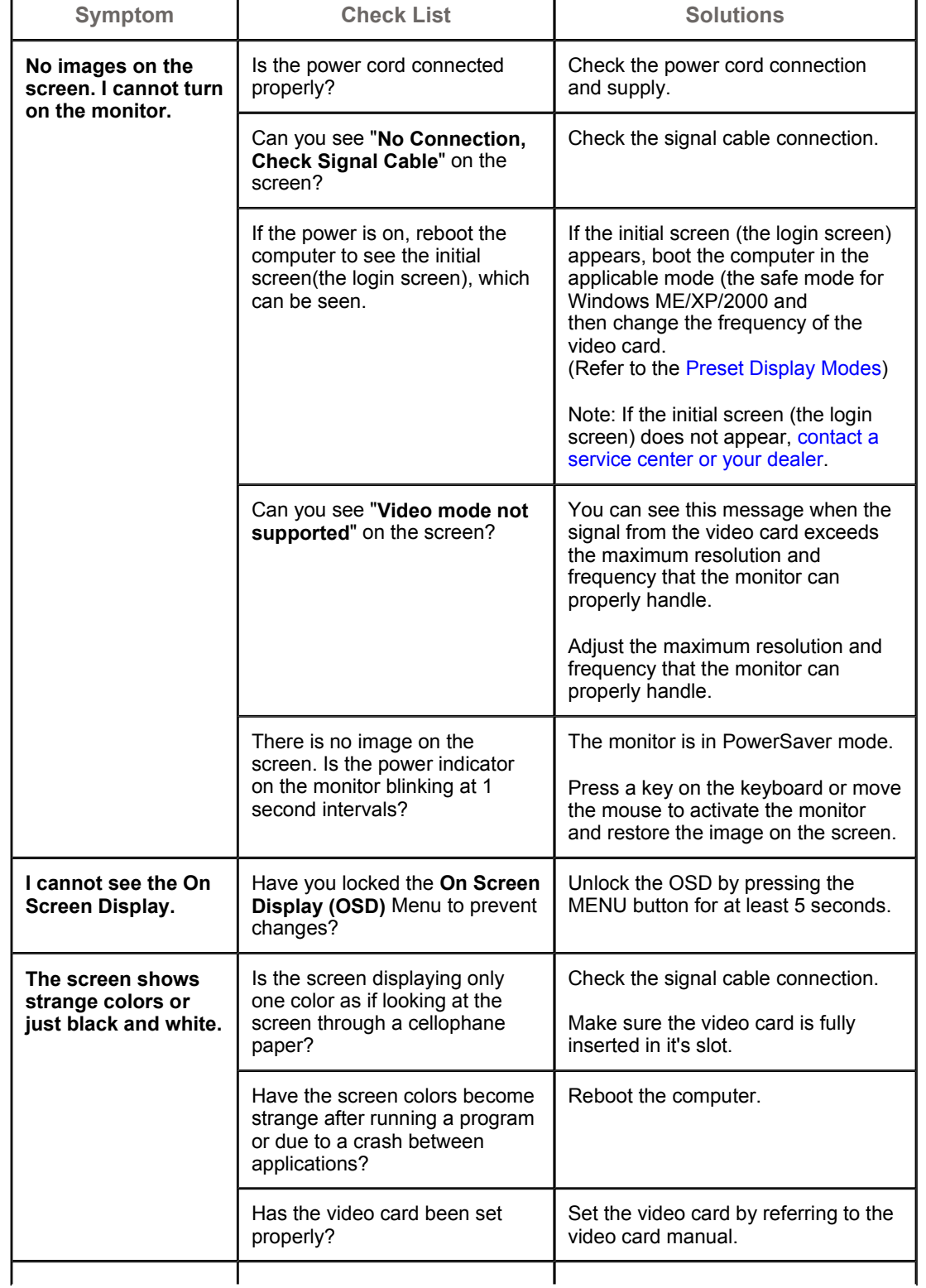

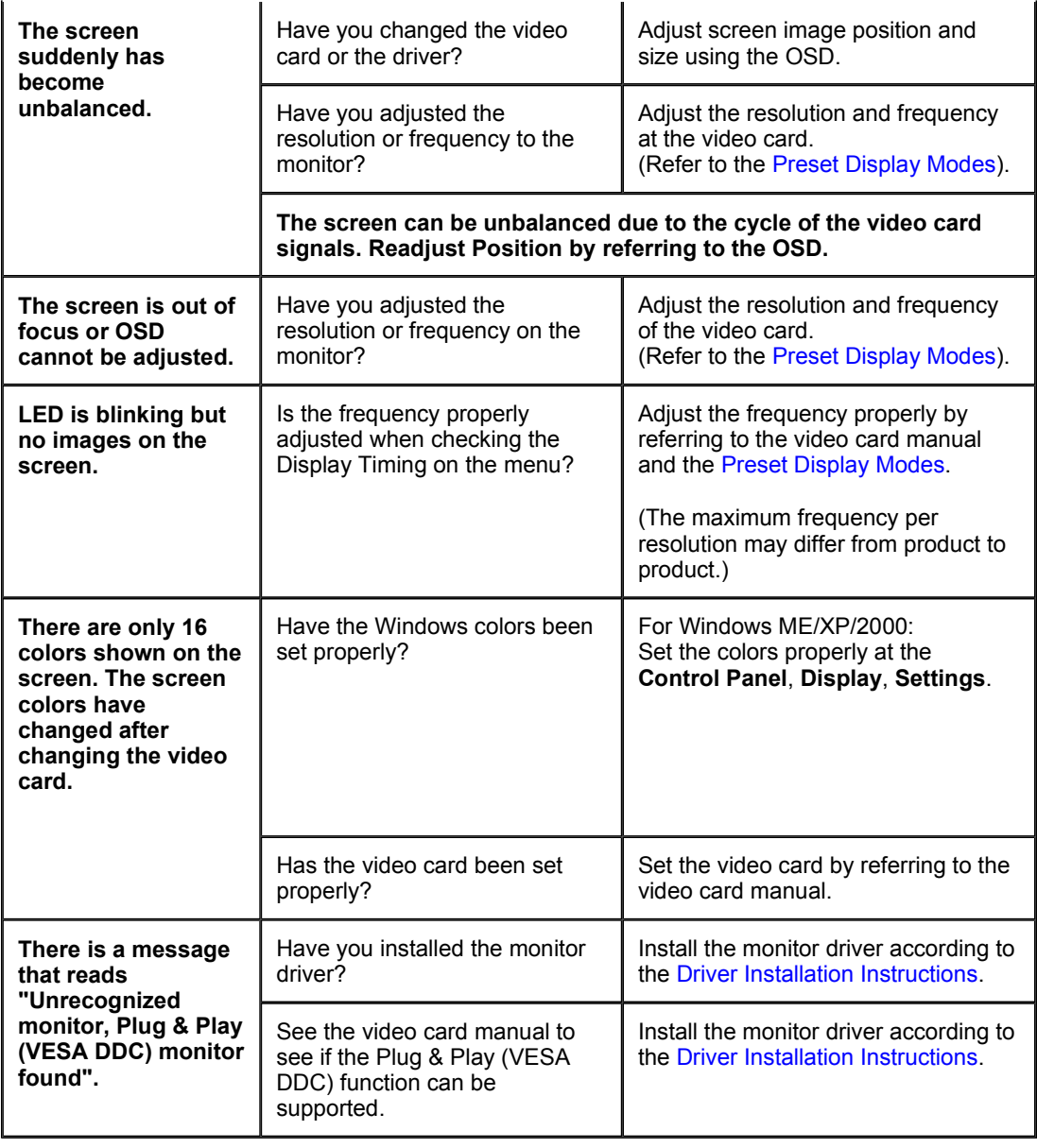

#### $\bullet$ **For Multimedia model (SyncMaster 191T)**

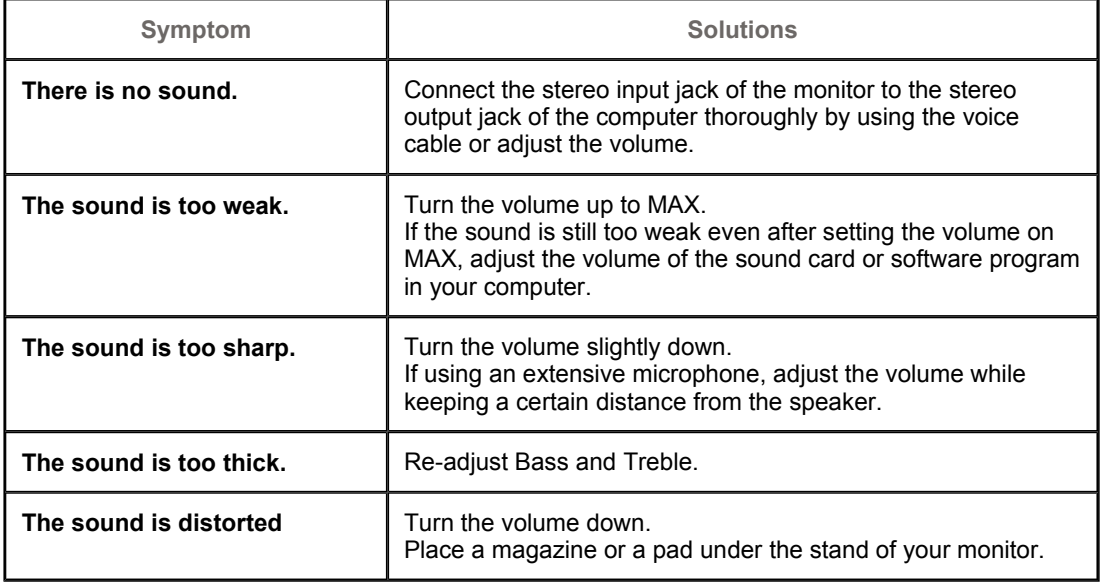

#### **Check the following items if there is trouble with the monitor.**

- 1. Check if the power cord and the cable are properly connected to the computer.
- 2. Check if the computer beeps more than 3 times when booting. (If it does, request an after-service for the main board of the computer.)
- 3. If you installed a new video card or if you assembled the PC, check if the installed the adapter (video) driver and the monitor driver.
- 4. Check if the scanning ratio of the video screen is set at 75Hz or 85Hz. (Do not exceed 60Hz when using the maximum resolution.)
- 5. If you have problems in installing the adapter (video) driver, boot the computer in Safe Mode, remove the Display Adapter at the "**Control Panel**, **System**, **Device Administrator**" and then reboot the computer to reinstall the adapter (video) driver.

**Note:** If problems repeatedly occur, contact an authorized service center.

Troubleshooting ▶ Check List  $\triangleright$  Q & A Self-Test Feature Check

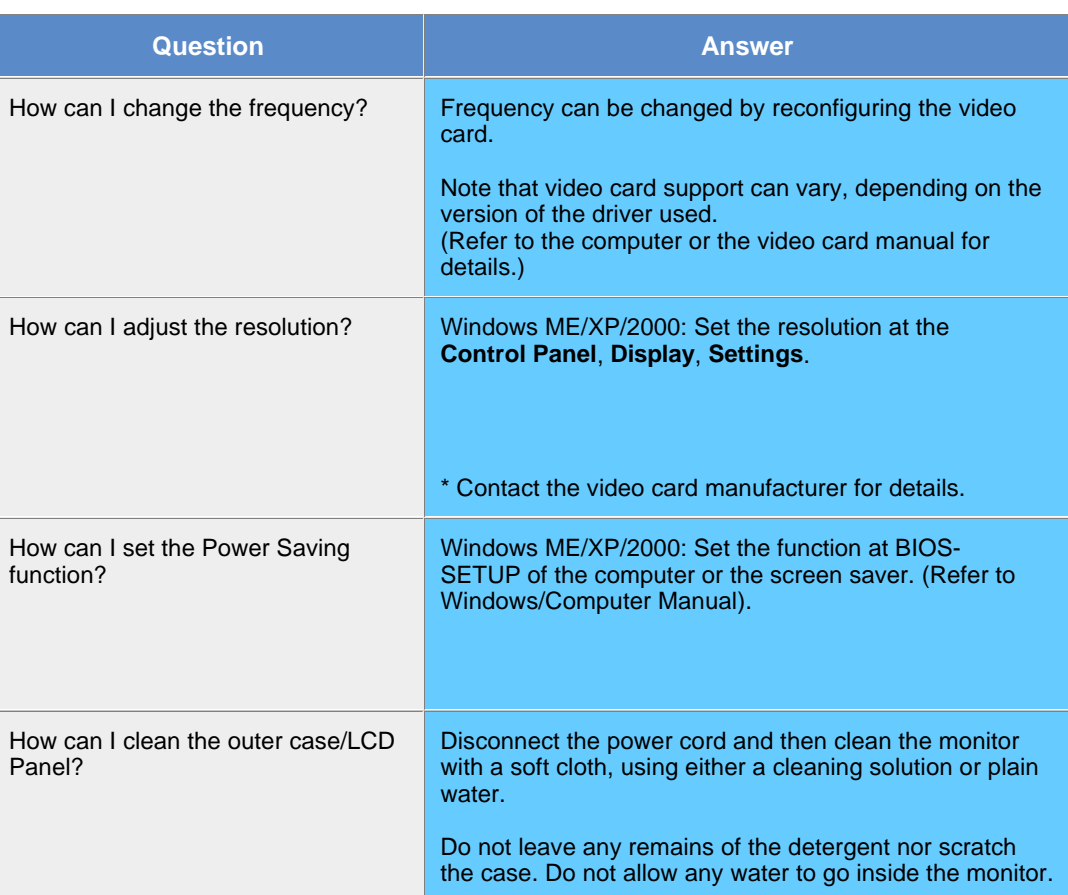

**Information** 

### **SyncMaster 181T/191T**

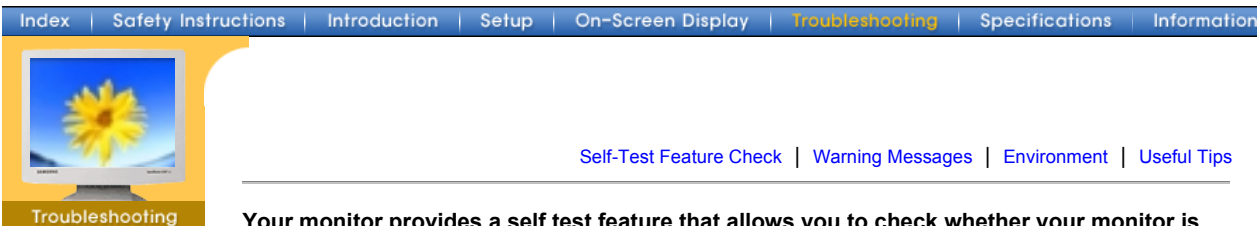

▶ Check List

- $\triangleright$  Q & A
- Self-Test

Feature Check

**Your monitor provides a self test feature that allows you to check whether your monitor is functioning properly.**

#### Self-Test Feature Check

- 1. Turn off both your computer and the monitor.
- 2. Unplug the video cable from the back of the computer.
- 3. Turn on the monitor.

If the monitor is functioning properly, you will see a box with a border and text inside as shown in the following illustration:

The three boxes inside the border are red, green and blue.

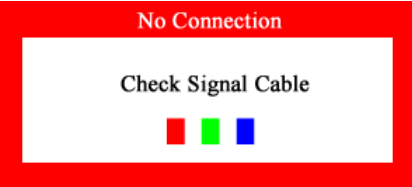

Failure of any of the boxes to appear indicates a problem with your monitor. This box also appears during normal operation if the video cable becomes disconnected or damaged.

4. Turn off your monitor and reconnect the video cable; then turn on both your computer and the monitor.

If your monitor screen remains blank after using the previous procedure, check your video controller and computer system; your monitor is functioning properly.

#### **Warning Messages**

If there is something wrong with the input signal, a message appears on the screen or the screen goes blank although the power indicator LED is still on. The message may indicate that the monitor is out of scan range or that you need to check the signal cable.

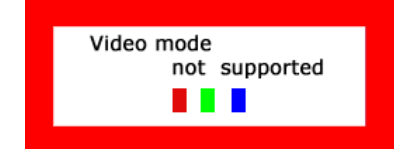

#### Environment

**The location and the position of the monitor may influence the quality and other features of the monitor.**

- 1. If there are any woofer speakers near the monitor, unplug and relocate the woofer to another room.
- 2. Remove all electronic devices such as radios, fans, clocks and telephones that are within 3 feet (one meter) of the monitor.

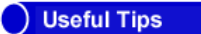

• A monitor recreates visual signals received from the PC. Therefore, if there is trouble with the PC or the video card, this can cause the monitor to become blank, have poor coloring, noise, Video mode not supported, etc. In this case, first check the source of the problem, and then contact a service center or your dealer.

#### <sup>z</sup> **Judging the monitor's working condition**

If there is no image on the screen or an "Video mode not supported" message comes up,

- disconnect the cable from the computer while the monitor is still powered on.
	- $\circ$  If there is a message coming up on the screen or if the screen goes white, this means the monitor is in working condition.
	- $\circ$  In this case, check the computer for trouble.

#### **SyncMaster 171N/171S/171V/191N**

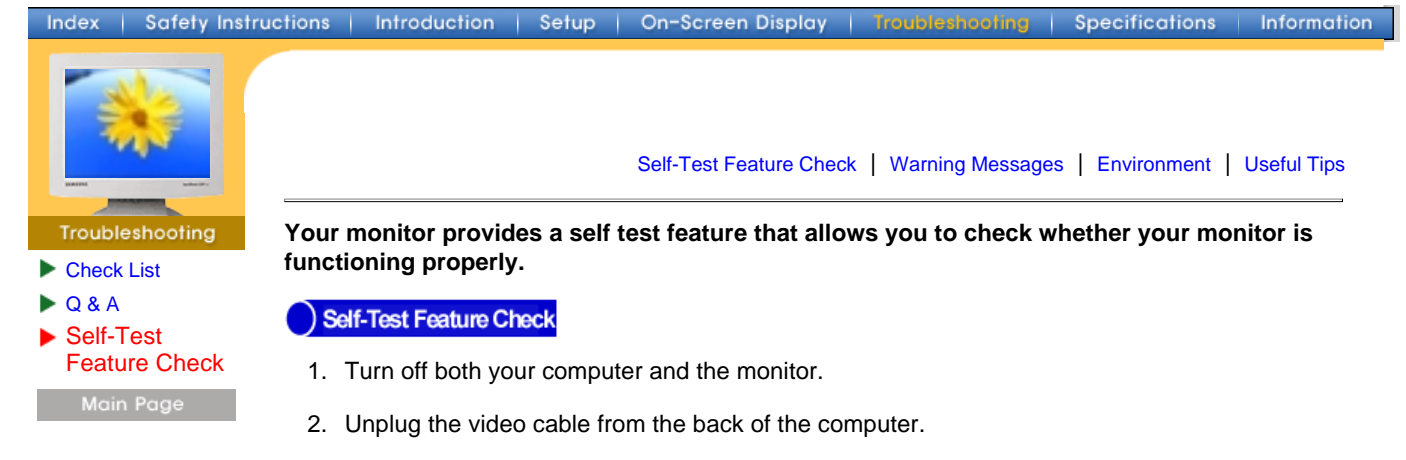

3. Turn on the monitor.

If the monitor is functioning properly, you will see a box with a border and text inside as shown in the following illustration:

The three boxes inside the border are red, green and blue.

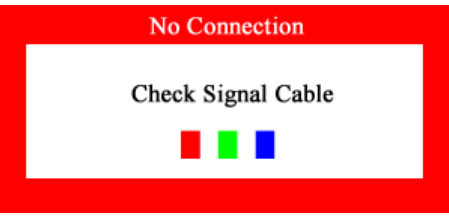

Failure of any of the boxes to appear indicates a problem with your monitor. This box also appears during normal operation if the video cable becomes disconnected or damaged.

4. Turn off your monitor and reconnect the video cable; then turn on both your computer and the monitor.

If your monitor screen remains blank after using the previous procedure, check your video controller and computer system; your monitor is functioning properly.

#### **Warning Messages**

If there is something wrong with the input signal, a message appears on the screen or the screen goes blank although the power indicator LED is still on. The message may indicate that the monitor is out of scan range or that you need to check the signal cable. If the vertical frequency is set at over 76HZ, this message will appear for 5 seconds and then disappear.

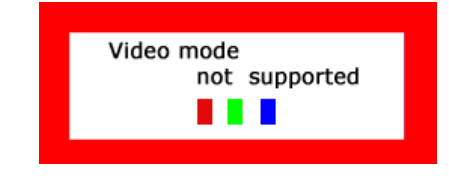

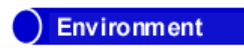

**The location and the position of the monitor may influence the quality and other features of the monitor.**

- 1. If there are any woofer speakers near the monitor, unplug and relocate the woofer to another room.
- 2. Remove all electronic devices such as radios, fans, clocks and telephones that are within 3 feet (one meter) of the monitor.

#### Useful Tips

• A monitor recreates visual signals received from the PC. Therefore, if there is trouble with the PC or the video card, this can cause the monitor to become blank, have poor coloring, noise, Video mode not supported, etc. In this case, first check the source of the problem, and then contact a service center or your dealer.

#### <sup>z</sup> **Judging the monitor's working condition**

If there is no image on the screen or an "Video mode not supported" message comes up, disconnect the cable from the computer while the monitor is still powered on.

- $\circ$  If there is a message coming up on the screen or if the screen goes white, this means the monitor is in working condition.
- $\circ$  In this case, check the computer for trouble.

#### **SyncMaster 181T**

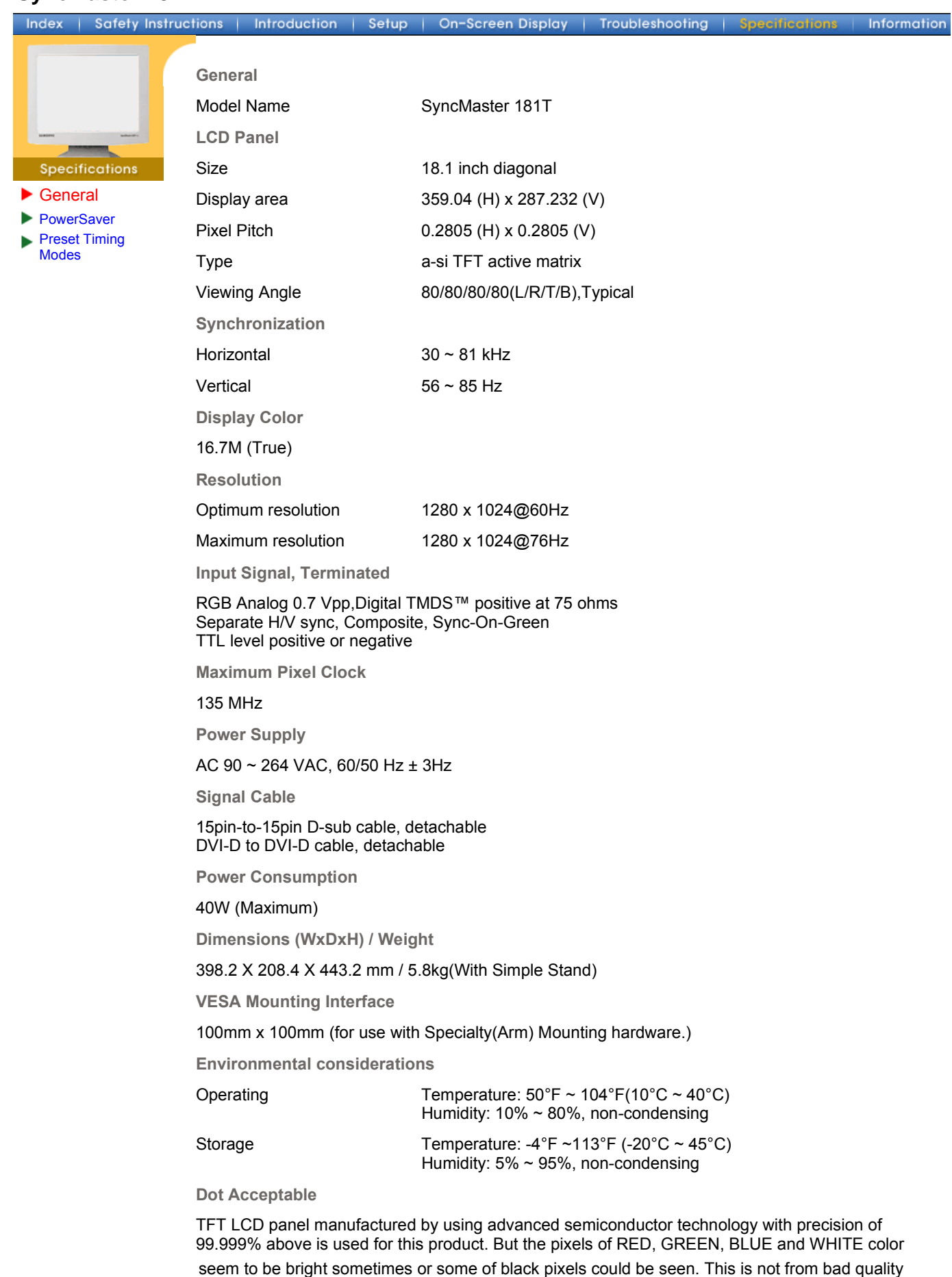

• For example, the no. of TFT LCD pixels that is contained in this product are 3,932,160.

#### **Plug and Play Capability**

and you can use it without uneasiness.

This monitor can be installed on any Plug & Play compatible system. Interaction of the monitor and computer systems will provide the best operating conditions and monitor settings. In most cases, monitor installation will proceed automatically, unless the user wishes to select alternate settings.

**Note: Design and specifications are subject to change without prior notice.** Download from Www.Somanuals.com. All Manuals Search And Download.

#### **SyncMaster 191T**

Index **Safety Instructions** 

**General**

**LCD Panel**

Setup

Model Name SyncMaster 191T

Introduction

Size 19.0 inch diagonal

Information

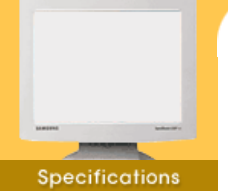

▶ General

**PowerSaver** Preset Timing Modes

Display area 376.32 (H) x 301.056 (V) Pixel Pitch 0.298 (H) x 0.294 (V) Type a-si TFT active matrix Viewing Angle 85/85/85/85(L/R/T/B) **Synchronization** Horizontal 30 ~ 81 kHz Vertical  $56 \sim 85$  Hz **Display Color** 16.7M (True) **Resolution** Optimum resolution 1280 x 1024@60Hz Maximum resolution 1280 x 1024@75Hz **Input Signal, Terminated**

RGB Analog 0.7 Vp-p positive at 75 ohms Separate H/V sync, Composite, SOG TTL level positive or negative

**Maximum Pixel Clock**

135 MHz

**Power Supply**

AC 90 ~ 264 VAC rms, 60/50 Hz ± 3Hz

**Signal Cable**

15pin-to-15pin D-sub cable, detachable DVI-D to DVI-D cable, detachable

**Power Consumption**

40W (Maximum)

**Dimensions (WxDxH) / Weight**

416.3 X 190.3 X 408.5 mm / 5.6kg (With Simple Stand)

**VESA Mounting Interface**

100mm x 100mm (for use with Specialty(Arm) Mounting hardware.)

**Environmental considerations**

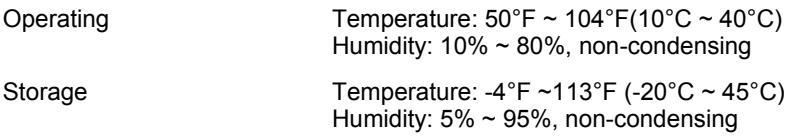

**Dot Acceptable**

TFT LCD panel manufactured by using advanced semiconductor technology with precision of 99.999% above is used for this product. But the pixels of RED, GREEN, BLUE and WHITE color seem to be bright sometimes or some of black pixels could be seen. This is not from bad quality and you can use it without uneasiness.

• For example, the no. of TFT LCD pixels that is contained in this product are 3,932,160.

**Plug and Play Capability**

This monitor can be installed on any Plug & Play compatible system. Interaction of the monitor and computer systems will provide the best operating conditions and monitor settings. In most cases, monitor installation will proceed automatically, unless the user wishes to select alternate settings.

#### Note: D<del>e</del>sign and specifisations are subject to change without prior notice.

#### **SyncMaster 171N**

#### Index | Safety Instructions

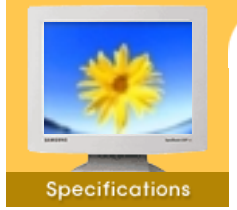

General

**PowerSaver Preset Timing** 

Modes

Introduction

Setup | On-Screen Display | Troubleshooting

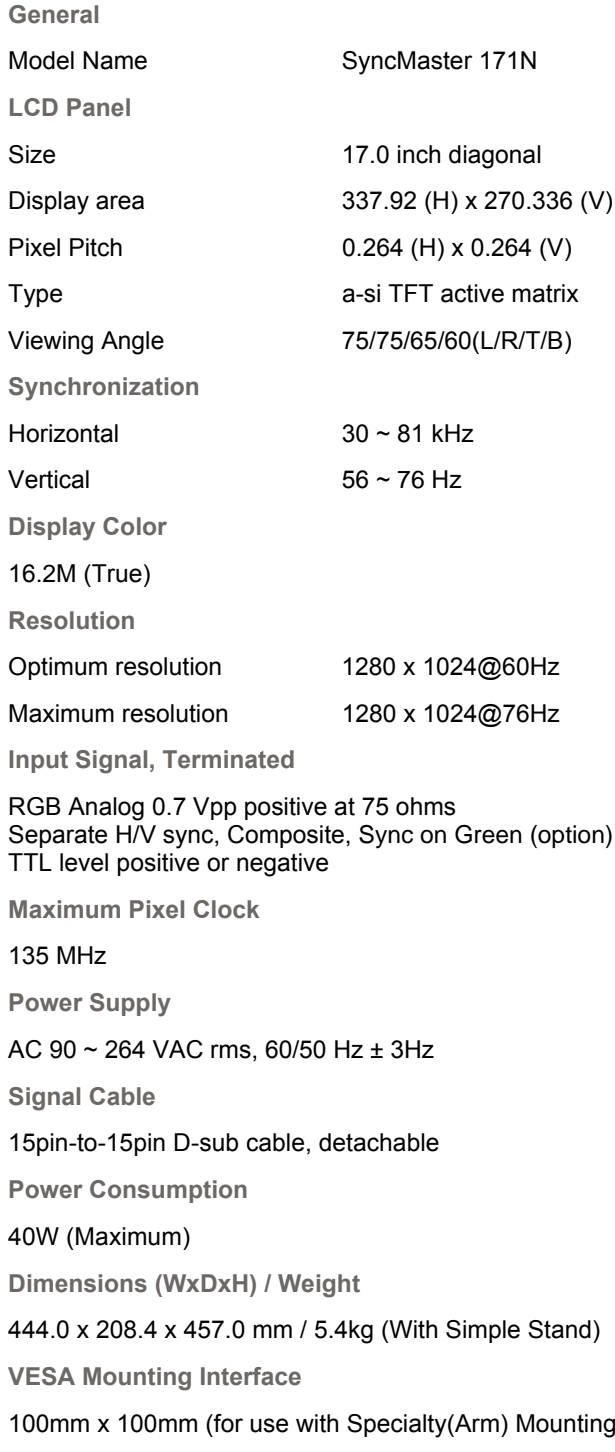

**Environmental considerations**

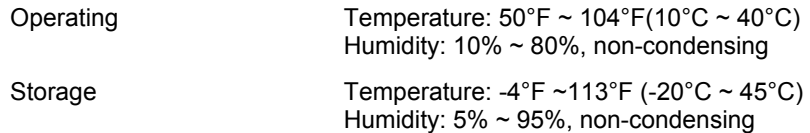

#### **Dot Acceptable**

TFT LCD panel manufactured by using advanced semiconductor technology with precision of 99.999% above is used for this product. But the pixels of RED, GREEN, BLUE and WHITE color seem to be bright sometimes or some of black pixels could be seen. This is not from bad quality and you can use it without uneasiness.

hardware.)

Information

**Specifications** 

• For example, the no. of TFT LCD pixels that is contained in this product are 3,932,160.<br>Download from Www.Somanuals.com. All Manuals Search And Download.

**Plug and Play Capability**

This monitor can be installed on any Plug & Play compatible system. Interaction of the monitor and computer systems will provide the best operating conditions and monitor settings. In most cases, monitor installation will proceed automatically, unless the user wishes to select alternate settings.

**Multimedia Speaker Stand**

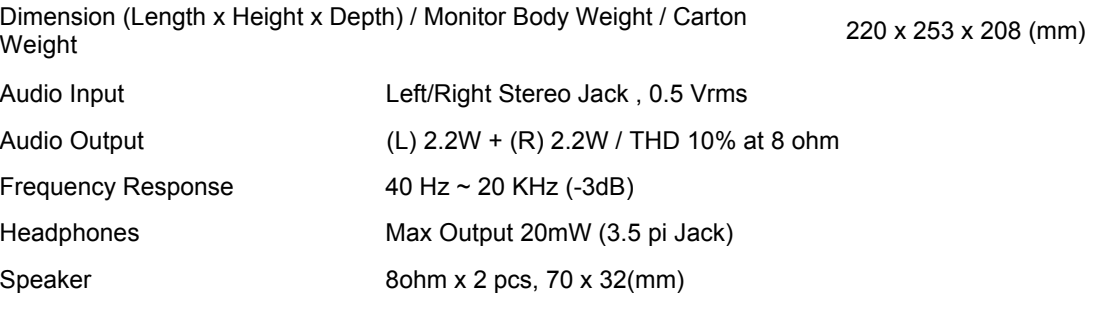

**Note: Design and specifications are subject to change without prior notice.**

#### **SyncMaster 171S/171V**

#### Index Safety Instructions

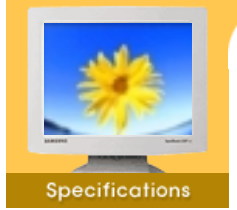

General

**PowerSaver** 

Preset Timing Modes

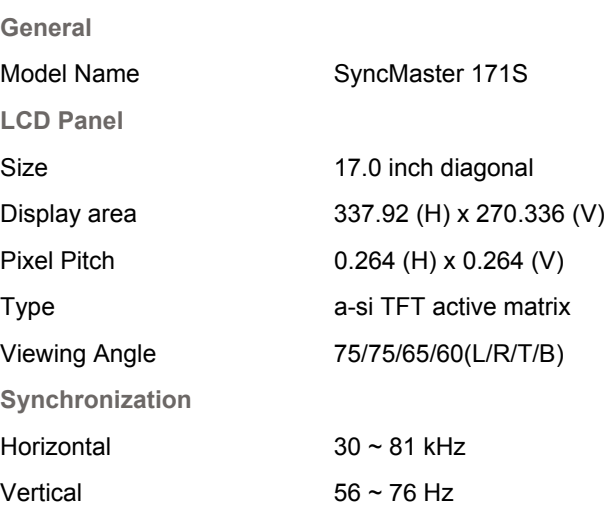

Setup

On-Screen Display

| Troubleshooting

Information

aeifieetion

Introduction

**Display Color**

16.2M (True)

**Resolution**

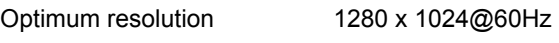

Maximum resolution 1280 x 1024@76Hz

**Input Signal, Terminated**

RGB Analog 0.7 Vpp positive at 75 ohms Separate H/V sync, Composite, Sync on Green TTL level positive or negative

**Maximum Pixel Clock**

135 MHz

**Power Supply**

AC 90 ~ 264 VAC rms, 60/50 Hz ± 3Hz

**Signal Cable**

15pin-to-15pin D-sub cable, detachable

**Power Consumption**

40W (Maximum)

**Dimensions (WxDxH) / Weight**

444.0 x 208.4 x 457.0 mm / 5.4kg (With Simple Stand)

**VESA Mounting Interface**

100mm x 100mm (for use with Specialty(Arm) Mounting hardware.)

**Environmental considerations**

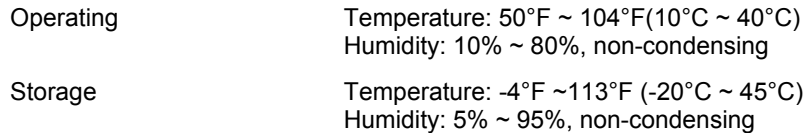

#### **Dot Acceptable**

TFT LCD panel manufactured by using advanced semiconductor technology with precision of 99.999% above is used for this product. But the pixels of RED, GREEN, BLUE and WHITE color seem to be bright sometimes or some of black pixels could be seen. This is not from bad quality and you can use it without uneasiness.

• For example, the no. of TFT LCD pixels that is contained in this product are 3,932,160.<br>Download from Www.Somanuals.com. All Manuals Search And Download.

**Plug and Play Capability**

This monitor can be installed on any Plug & Play compatible system. Interaction of the monitor and computer systems will provide the best operating conditions and monitor settings. In most cases, monitor installation will proceed automatically, unless the user wishes to select alternate settings.

**Multimedia Speaker Stand**

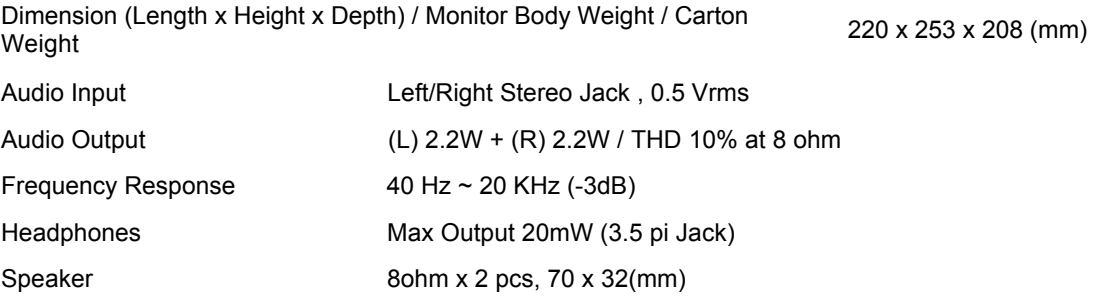

**Note: Design and specifications are subject to change without prior notice.**

#### SyncMaster 191N

Index | Safety Instructions | Introduction | Setup | On-Screen Display | Troubleshooting | Specifications

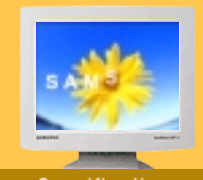

#### Specifications **General** ▶

- 
- PowerSaver ь Preset Timing
- Modes

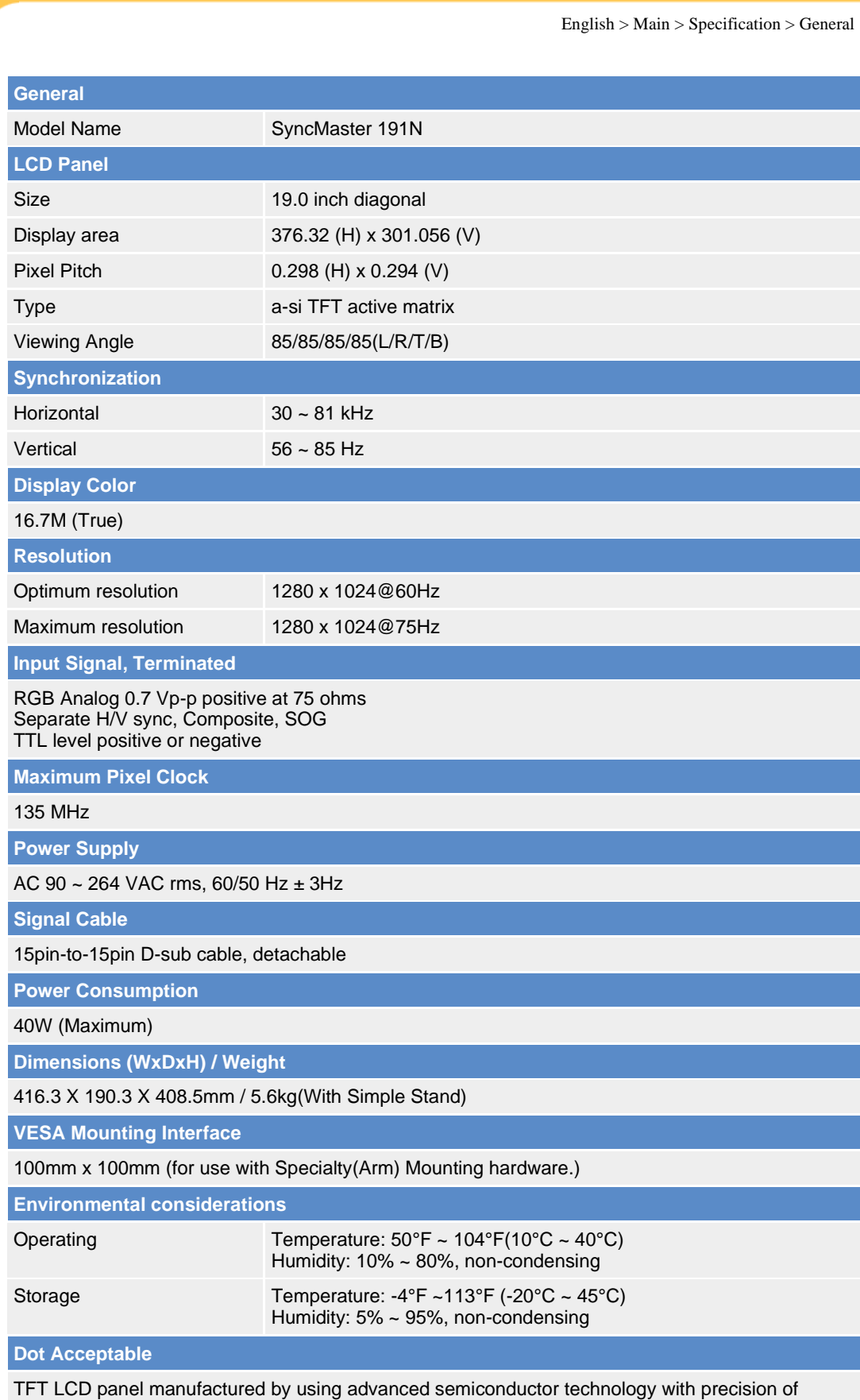

**Information** 

99.999% above is used for this product. But the pixels of RED, GREEN, BLUE and WHITE color seem to be bright sometimes or some of black pixels could be seen. This is not from bad quality and you can use it without uneasiness.

• For example, the no. of TFT LCD pixels that is contained in this product are 3,932,160.

#### **Plug and Play Capability**

This monitor can be installed on any Plug & Play compatible system. Interaction of the monitor and computer systems will provide the best operating conditions and monitor settings. In most cases, monitor installation will proceed automatically, unless the user wishes to select alternate settings.

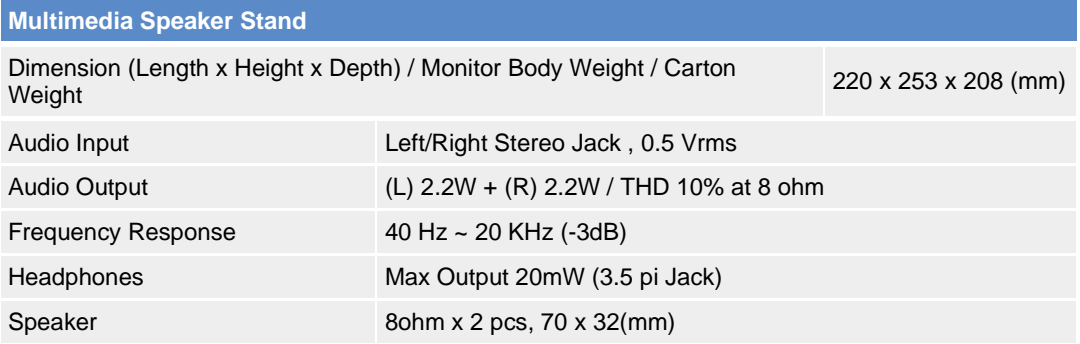

**Note: Design and specifications are subject to change without prior notice.**

#### **Safety Instructions** Introduction On-Screen Display Troubleshooting Information This monitor has a built-in power management system called PowerSaver. This system saves energy by switching your monitor into a low-power mode when it has not been used for a certain

amount of time. The monitor automatically returns to normal operation when you move the computer's mouse or press a key on the keyboard. For energy conservation, turn your monitor OFF when it is not needed, or when leaving it unattended for long periods. The PowerSaver system operates with a VESA DPMS compliant video card installed in your computer. Use a software utility installed on your computer to set up this feature.

General

Index

▶ PowerSaver

Specifications

**Preset Timing** Modes

## **SyncMaster 181T/191T/191N**

Setup

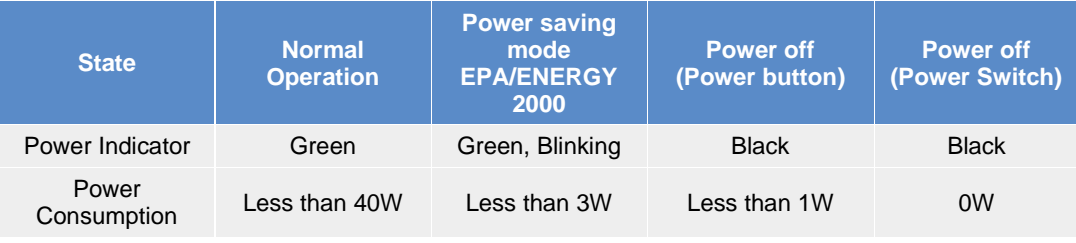

## **SyncMaster 171N**

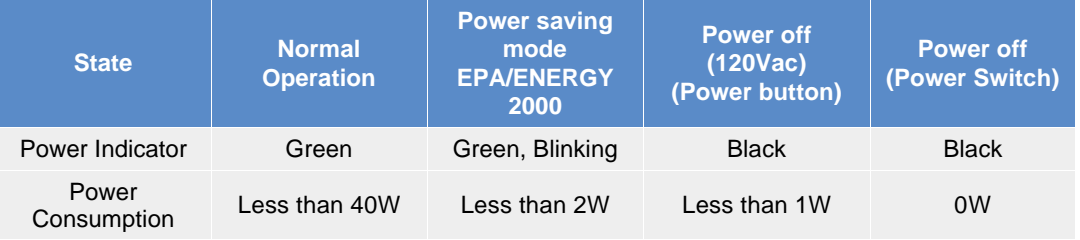

## **SyncMaster 171S/171V**

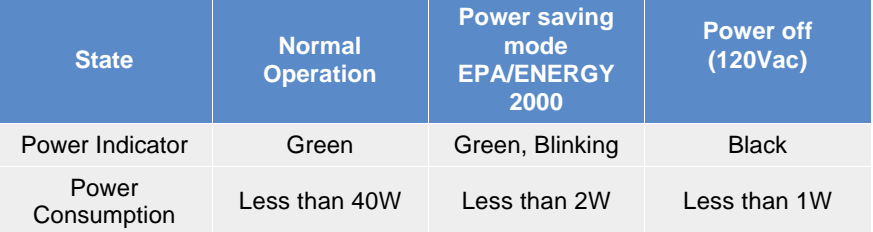

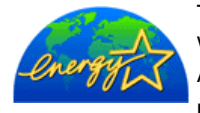

This monitor is EPA ENERGY STAR® compliant and ENERGY2000 compliant when used with a computer equipped with VESA DPMS functionality. As an ENERGY STAR<sup>®</sup> Partner, SAMSUNG has determined that this product meets the ENERGY STAR<sup>®</sup> guidelines for energy efficiency.

#### **SyncMaster 181T**

Index | Safety Instructions

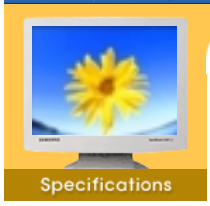

If the signal transferred from the computer is the same as the following Preset Timing Modes, the screen will be adjusted automatically. However, if the signal differs, the screen may go blank while the power LED is on. Refer to the video card manual and adjust the screen as follows.

Troubleshooting

On-Screen Display

Information

General

**PowerSaver** 

**Preset Timing** Modes

#### **Table 1. Preset Timing Modes**

Introduction

Setup

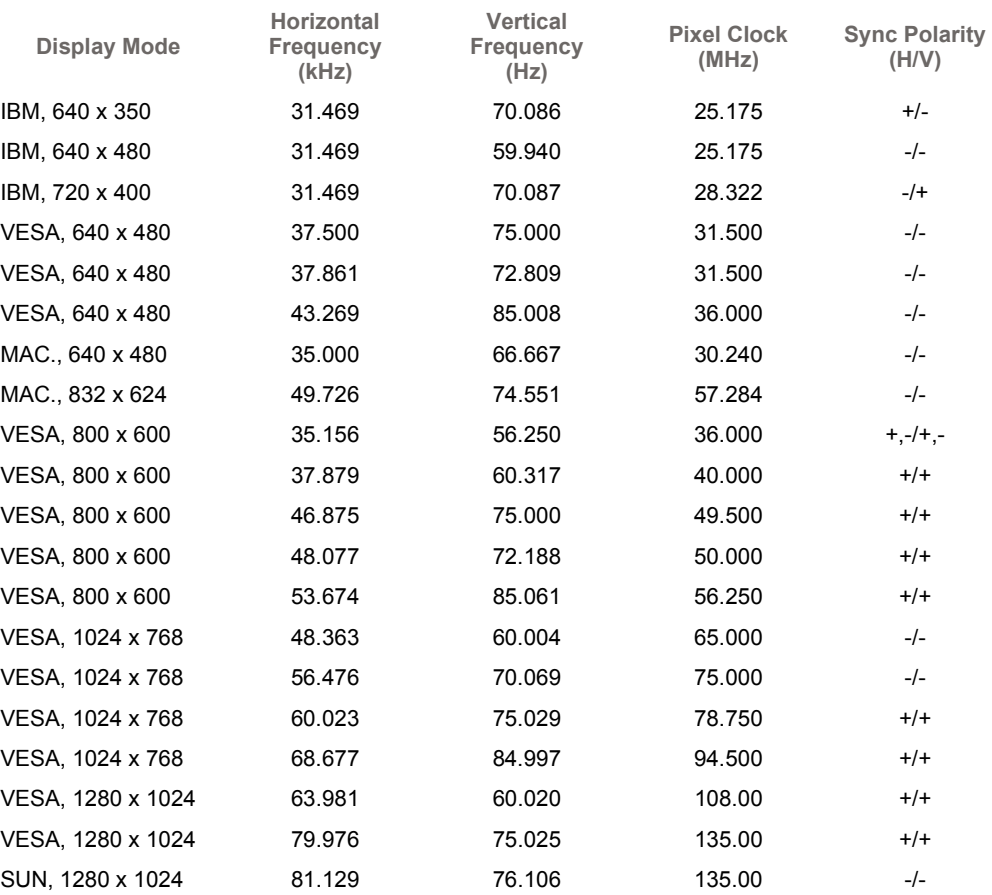

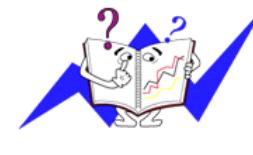

#### **Horizontal Frequency**

The time to scan one line connecting the right edge to the left edge of the screen horizontally is called Horizontal Cycle and the inverse number of the Horizontal Cycle is called Horizontal Frequency. Unit: kHz

#### **Vertical Frequency**

#### **SyncMaster 191T**

**Specifications** 

**Table 1. Preset Timing Modes**

**General** 

- **PowerSaver**
- Preset Timing Modes

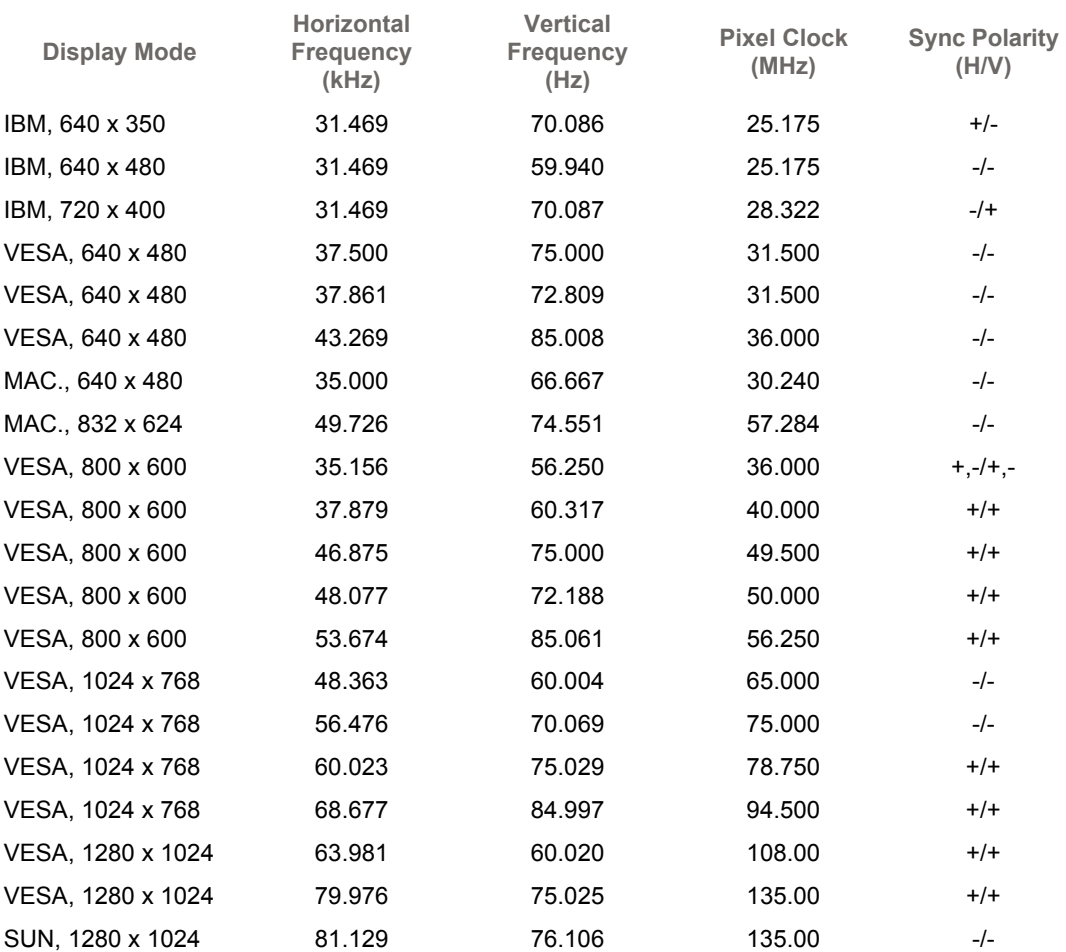

If the signal transferred from the computer is the same as the following Preset Timing Modes, the screen will be adjusted automatically. However, if the signal differs, the screen may go blank while

Information

the power LED is on. Refer to the video card manual and adjust the screen as follows.

Index | Safety Instructions | Introduction | Setup | On-Screen Display | Troubleshooting | Specifications

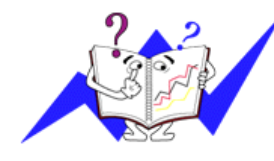

#### **Horizontal Frequency**

The time to scan one line connecting the right edge to the left edge of the screen horizontally is called Horizontal Cycle and the inverse number of the Horizontal Cycle is called Horizontal Frequency. Unit: kHz

#### **Vertical Frequency**

#### **SyncMaster 171N/171S/171V**

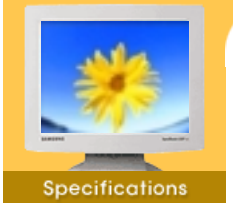

If the signal transferred from the computer is the same as the following Preset Timing Modes, the screen will be adjusted automatically. However, if the signal differs, the screen may go blank while the power LED is on. Refer to the video card manual and adjust the screen as follows.

Information

eifieetion

#### **Table 1. Preset Timing Modes**

- General
- **PowerSaver** Preset Timing Modes

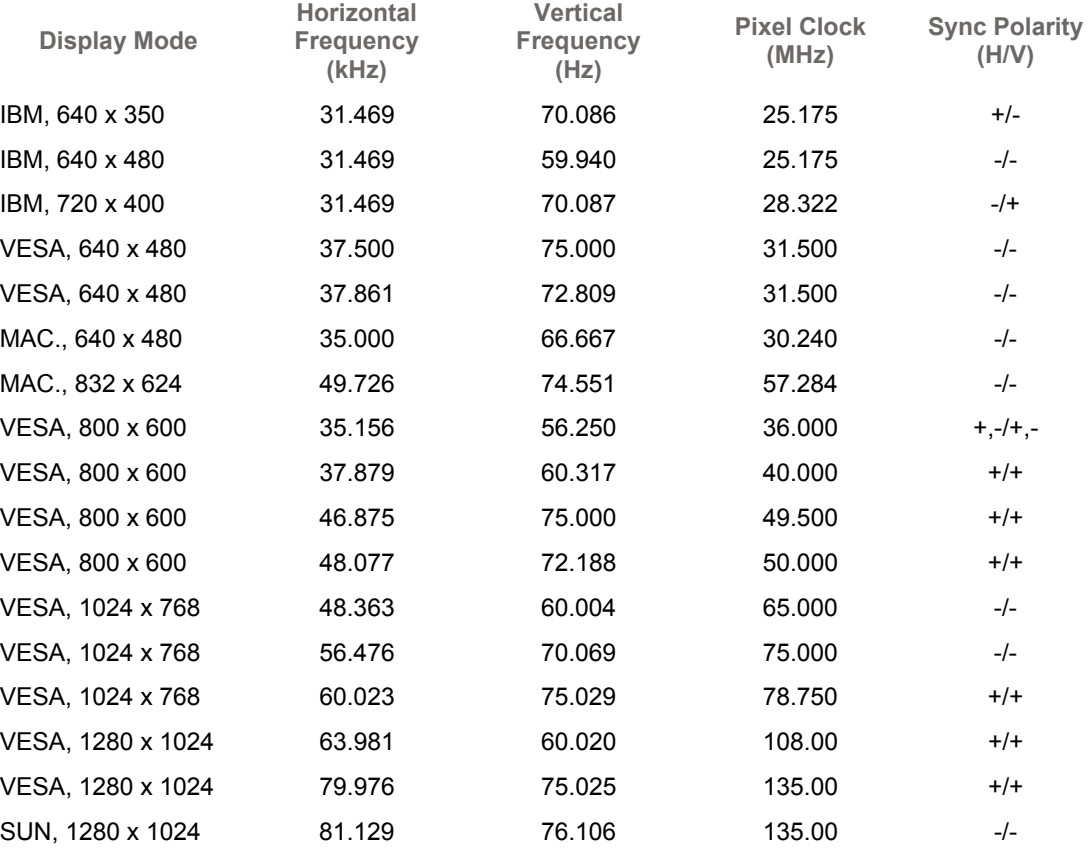

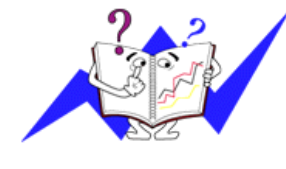

#### **Horizontal Frequency**

The time to scan one line connecting the right edge to the left edge of the screen horizontally is called Horizontal Cycle and the inverse number of the Horizontal Cycle is called Horizontal Frequency. Unit: kHz

#### **Vertical Frequency**

#### SyncMaster 191N

Index | Safety Instructions | Introduction | Setup | On-Screen Display | Troubleshooting | Specifications

**Specifications** 

**General** 

**PowerSaver** 

Preset Timing

Modes

Main Page

English > Main > Specification > Preset Timing Modes

**Information** 

If the signal transferred from the computer is the same as the following Preset Timing Modes, the screen will be adjusted automatically. However, if the signal differs, the screen may go blank while the power LED is on. Refer to the video card manual and adjust the screen as follows.

#### **Table 1. Preset Timing Modes**

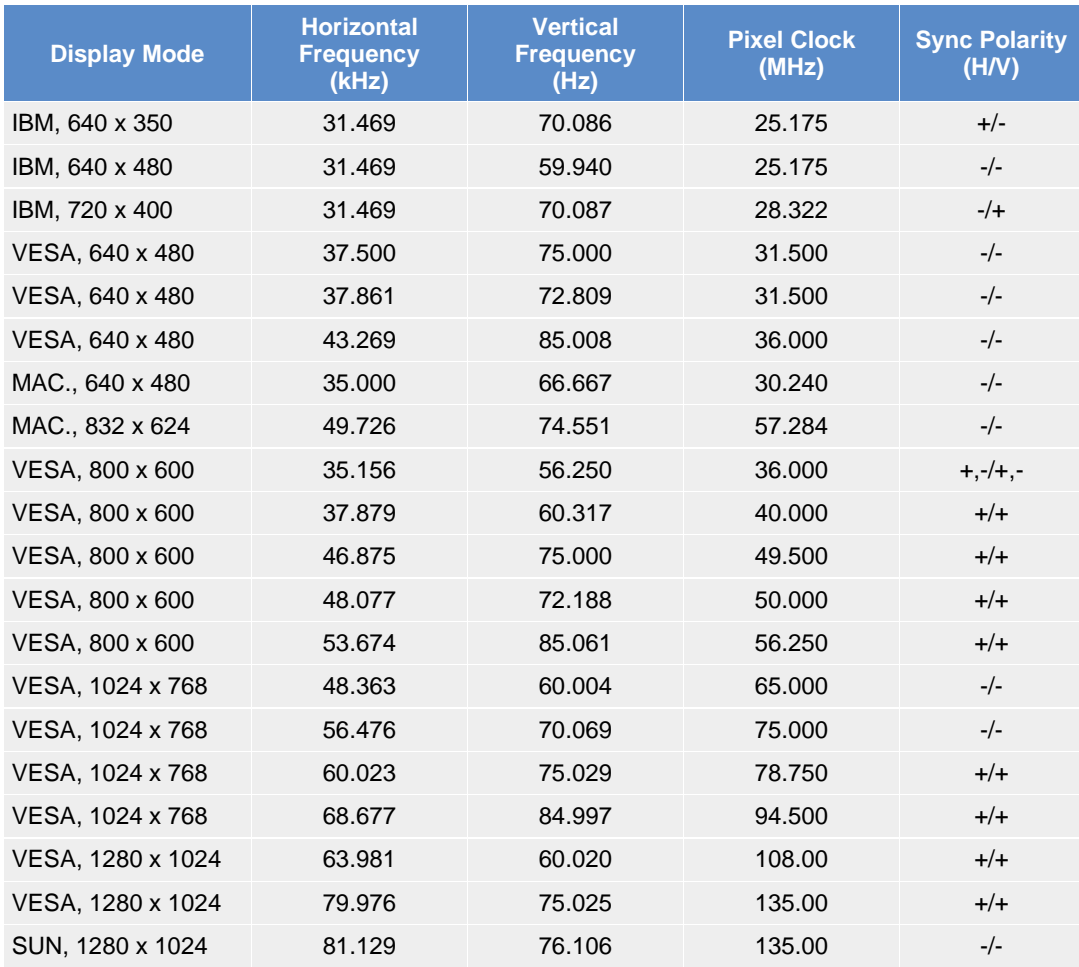

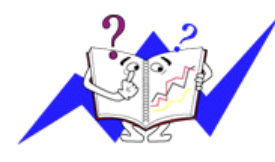

#### **Horizontal Frequency**

The time to scan one line connecting the right edge to the left edge of the screen horizontally is called Horizontal Cycle and the inverse number of the Horizontal Cycle is called Horizontal Frequency. Unit: kHz

#### **Vertical Frequency**

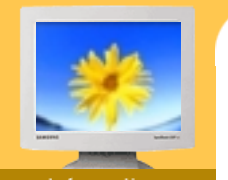

#### Information

- Service
- ь Terms
- **Regulatory**
- Natural Color
- For Better Display
- Authority

#### **U.S.A. :**

samsung Computer Products Customer Service 400 Valley Road, Suite 201, Mt. Arlington, NJ 07856 Tel. : (973)601-6000, 1-800-samsung (1-800-726-7864) Fax. : (973)601-6001 http://www.samsungusa.com/monitor

**Informativ** 

#### **BRAZIL :**

samsung Eletronica da Amazonia Ltda. R. Prof. Manoelito de Ornellas, 303, Terro B Chacara Sto. Antonio, CEP : 04719-040 Sao Paulo, SP SAC : 0800 124 421 http://www.samsung.com.br/

#### **CANADA :**

samsung Electronics Canada Inc. 7037 Financial Drive Mississauga, Ontario L5N 6R3 Tel. : 1-800-samsung (1-800-726-7864) Fax. : (905) 542-1199 http://www.samsung.ca/

#### **COLOMBIA :**

samsung Electrinics Colombia Cra 9 No 99A-02 Of. 106 Bogota, Colombia Tel.: 9-800-112-112 Fax: (571) 618 - 2068 http://www.samsung-latin.com/ e-mail : soporte@samsung-latin.com

#### **PANAMA :**

samsung Electronics Latinoamerica( Z.L.) S.A. Calle 50 Edificio Plaza Credicorp, Planta Baja Panama Tel. : (507) 210-1122, 210-1133 Tel : 800-3278(FAST) http://www.samsung-latin.com/

#### **PERU**

Servicio Integral samsung Av.Argentina 1790 Lima1. Peru Tel: 51-1-336-8686 Fax: 51-1-336-8551 http://www.samsungperu.com/

#### **GERMANY :**

TELEPLAN Rhein-Main GmbH Feldstr. 16 64331 Weiterstadt T. 06151/957-1306 F. 06151/957-1732 \* EURO 0,12/MIN. http://www.samsung.de/

#### **AUSTRALIA :**

samsung Electronics Australia Pty Ltd. Customer Response Centre 7 Parkview Drive, Homebush Bay NSW 2127 Tel : 1300 362 603 http://www.samsung.com.au/

#### **ITALY :**

samsung Electronics Italia SpA Via C. Donat Cattin, 5-20063 Cernusco sul Naviglio (Mi) Tel. : 167-010740 http://www.samsung-italia.com/

#### **ESPAÑA :**

samsung Electronics Comercial Iberica, S.A. Ciencies, 55-65 (Poligono Pedrosa) 08908 Hospitalet de Llobregat (Barcelona) Tel. : (93) 261 67 00 Fax. : (93) 261 67 50 http://samsung.es/

**United Kingdom :**

samsung Electronics (UK) Ltd. samsung House, 225 Hook Rise South Surbiton, Surrey KT6 7LD Tel. : (0208) 391 0168 Fax. : (0208) 397 9949 < European Service Center & National Service > Stafford Park 12 Telford, Shropshire, TF3 3BJ Tel. : (0870) 242 0303 Fax. : (01952) 292 033 http://samsungservice.co.uk/

#### **THAILAND :**

HAI samsung SERVICE CENTER MPA COMPLEX BUILDING,1st-2nd Floor 175 SOI SUEKSA VIDHAYA SATHON SOI 12 SILOM ROAD ,SILOM,BANGRAK BANGKOK 10500 TEL : 0-2635-2567 FAX : 0-2635-2556

#### **SOUTH AFRICA :**

samsung Electronics,5 Libertas Road, Somerset Office Park, Bryanston Ext 16. Po Box 70006, Bryanston,2021, South Africa Tel : 0027-11-549-1621 Fax : 0027-11-549-1629 http://www.samsung.co.za/

#### **UKRAINE :**

(user manual) samsung ELECTRONICS REPRESENTATIVE OFFICE IN UKRAINE 4 Glybochitska str. Kiev, Ukraine Tel. 8-044-4906878 Fax 8-044-4906887 Toll-free 8-800-502-0000 http://www.samsung.com.ua/ (warranty card) MTI - samsung SERVICE 9 LEPSE str. KIEV, UKRAINE TEL. 8-044-4584532 e-mail : swbills@mti.com.ua

#### **SWEDEN/DENMARK/NORWAY/FINLAND :**

samsung Electronics AB Box 713 S-194 27 UPPLANDS VASBY **SVERIGE** Besoksadress : Johanneslundsvagen 4 samsung support Sverige: 020-46 46 46 samsung support Danmark : 8088-4646 samsung support Norge: 8001-1800 samsung support Finland: 0800-118001 Tel +46 8 590 966 00 Fax +46 8 590 966 50 http://www.samsung.se/

#### **HUNGARY :**

samsung Electronics Magyar Rt 1039, Budapest, Lehel u. 15-17. Tel: 36 1 453 1100 Fax: 36 1 453 1101 http://www.samsung.hu/

#### **FRANCE :**

samsung ELECTRONICS FRANCE Service Paris Nord 2 66 rue des Vanesses BP 50116 Villepinte 95950 Roissy CDG Cedex Tel : 08 25 08 65 65 Fax : 01 48 63 06 38 http://www.samsungservices.com/

**PORTUGAL :**

samsung ELECTRONICA PORTUGUESA S.A. Rua Mario Dioniso, N¨¬2 - 1¡ÆDrt. 2795-140 LINDA-A-VELHA Tel. 214 148 114/100 Fax. 214 148 133/128 Free Line 800 220 120 http://www.samsung.pt/

#### **NETHERLANDS/BELGIUM/LUXEMBOURG :** samsung Electronics Benelux B. V. Fleminglaan 12 2289 CP Rijiswijk, NEDERLANDS Service and informatielijn ;

Belgium :0800-95214, http://www.samsung.be/ Netherlands : 0800-2295214, http://www.samsung.nl/

#### **CHILE :**

SONDA S.A. Teatinos 550, Santiago Centro, Santiago, Chile Fono: 56-2-5605000 Fax: 56-2-5605353 56-2-800200211 http://www.sonda.com/ http://www.samsung.cl/

#### $\bullet$  **MEXICO :**

samsung Electronics Mexico S.A. de C.V. Saturno 44 Col. Nueva Industrial Vallejo Del. Gustavo A. Madero C.P. 07700 Mexico D.F. Tel. 01 57 47 51 00 Fax. 01 57 47 52 02 RFC: SEM950215S98 http://www.samsung.com.mx/

IMPORTADO POR: SAMSUNG ELECTRONICS MEXICO S.A. DE C.V. SATURNO 44 COL. NVA. INDUSTRIAL VALLEJO DEL. GUSTAVO A. MADERO C.P. 07700 MEXICO D.F. TEL. 5747-5100 RFC: SEM950215S98 EXPORTADO POR: SAMSUNG ELECTRONICS CO.,LTD.

JOONG-ANG DAILY NEWS BLDG. 7 SOON-WHA-DONG CHUNG-KU, C.P.O BOX 2775, 1144 SEOUL, KOREA

#### Service

- $\blacktriangleright$  Terms
- Regulatory
- Natural Color
- For Better Display
- **Authority**

#### **Dot Pitch**

The image on a monitor is composed of red, green and blue dots. The closer the dots, the higher the resolution. The distance between two dots of the same color is called the 'Dot Pitch'. Unit: mm

Troubleshooting

Specifications

On-Screen Display

L

#### **Vertical Frequency**

The screen must be redrawn several times per second in order to create and display an image for the user. The frequency of this repetition per second is called Vertical Frequency or Refresh Rate. Unit: Hz

Example: If the same light repeats itself 60 times per second, this is regarded as 60 Hz. In this case, flickering of the screen can be detected. To avoid this problem, there is a Flicker-free Mode using a vertical frequency over 70 Hz.

#### **Horizontal Frequency**

The time to scan one line connecting the right edge to the left edge of the screen horizontally is called Horizontal Cycle. The inverse number of the Horizontal Cycle is called Horizontal Frequency. Unit: kHz

#### **Interlace and Non-Interlace Methods**

Setup

Showing the horizontal lines of the screen from the top to the bottom in order is called the Non-Interlace method while showing odd lines and then even lines in turn is called the Interlace method. The Non-Interlace method is used for the majority of monitors to ensure a clear image. The Interlace method is the same as that used in TVs.

#### **Plug & Play**

This is a function that provides the best quality screen for the user by allowing the computer and the monitor to exchange information automatically. This monitor follows the international standard VESA DDC for the Plug & Play function.

#### **Resolution**

The number of horizontal and vertical dots used to compose the screen image is called 'resolution'. This number shows the accuracy of the display. High resolution is good for performing multiple tasks as more image information can be shown on the screen.

Example: If the resolution is 1280 X 1024, this means the screen is composed of 1280 horizontal dots (horizontal resolution) and 1024 vertical lines (vertical resolution).

#### **Safety Instructions** Introduction On-Screen Display Troubleshooting | Index Setup Specifications

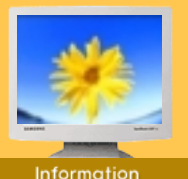

#### **Service**

- Terms
- **Regulatory**
- ▶ Natural Color
- 
- For Better Display
- Authority

#### **FCC Information**

#### **User Instructions**

The Federal Communications Commission Radio Frequency Interference Statement includes the following warning:

L

**Note:** This equipment has been tested and found to comply with the limits for a Class B digital device, pursuant to Part 15 of the FCC Rules. These limits are designed to provide reasonable protection against harmful interference in a residential installation. This equipment generates, uses, and can radiate radio frequency energy and, if not installed and used in accordance with the instructions, may cause harmful interference to radio communications. However, there is no guarantee that interference will not occur in a particular installation. If this equipment does cause harmful interference to radio or television receptions, which can be determined by turning the equipment off and on, the user is encouraged to try to correct the interference by one or more of the following measures:

- Reorient or relocate the receiving antenna.
- Increase the separation between the equipment and receiver.
- Connect the equipment into an outlet on a circuit different from that to which the receiver is connected.
- Consult the dealer or an experienced radio/TV technician for help.

#### **User Information**

Changes or modifications not expressly approved by the party responsible for compliance could void the user's authority to operate the equipment. If necessary, consult your dealer or an experienced radio/television technician for additional suggestions. You may find the booklet called How to Identify and Resolve Radio/TV Interference Problems helpful. This booklet was prepared by the Federal Communications Commission. It is available from the U.S. Government Printing Office, Washington, DC 20402, Stock Number 004-000-00345-4.

The party responsible for product compliance: SAMSUNG ELECTRONICS CO., LTD America QA Lab of Samsung 3351 Michelson Drive, Suite #290, Irvine, CA92612 USA Tel) 949-975-7310 Fax) 949-922-8301

#### **Warning**

User must use shielded signal interface cables to maintain FCC compliance for the product.

Provided with this monitor is a detachable power supply cord with IEC320 style terminations. It may be suitable for connection to any UL Listed personal computer with similar configuration. Before making the connection, make sure the voltage rating of the computer convenience outlet is the same as the monitor and that the ampere rating of the computer convenience outlet is equal to or exceeds the monitor voltage rating.

For 120 Volt applications, use only UL Listed detachable power cord with NEMA configuration 5-15P type (parallel blades) plug cap. For 240 Volt applications use only UL Listed Detachable power supply cord with NEMA configuration 6-15P type (tandem blades) plug cap.

#### **v** VCCI

This is a Class B product based on the standard of the Voluntary Control Council for Interference by Information Technology Equipment (VCCI). If this is used near a radio or television receiver in a domestic environment, it may cause radio interference. Install and use the equipment according to the instruction manual.

#### **IC Compliance Notice**

This Class B digital apparatus meets all requirements of the Canadian Interference-Causing Equipment Regulations of ICES-003.

Cet appareil Numérique de classe B respecte toutes les exigences du Règlemont NMB-03 sur les équipements produisant des interférences au Canada.

#### Index **Safety Instructions** Introduction Setup | On-Screen Display | Troubleshooting | Specifications **MPR II Compliance** Information This monitor complies with SWEDAC(MPR II) recommendations for reduced electric and magnetic **Service** fields. Terms **Regulatory European Notice (Europe only)**  ▶ Natural Color Products with the CE Marking comply with both the EMC Directive (89/336/EEC), (92/31/EEC), For Better Display (93/68/EEC) and the Low Voltage Directive (73/23/EEC) issued by the Commission of the Authority European Community. Compliance with these directives implies conformity to the following European Norms: • EN55022:1998 - Radio Frequency Interference

- EN55024:1998 Electromagnetic Immunity
- 
- EN61000-3-2:1995+A1+A2 Power Line Harmonics
- EN61000-3-3:1995 Voltage Fluctuations
- EN60950 Product Safety.

#### **PCT Notice**

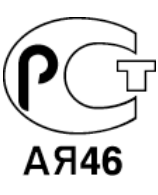

**TCO'95-Ecological requirements for personal computers (TCO applied model only)**

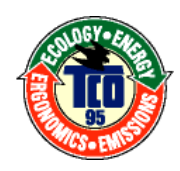

#### **AB general requirements**

#### **AB2 Written Eco-document acompanying the products**

Congratulations! You have just purchased a TCO'95 approved and labelled product! Your choice has provided you with a product developed for professional use. Your purchase has also contributed to reducing the burden on the environment and to the further development of environmentally-adapted electronic products.

#### **Why do we have environmentally-labelled monitors?**

In many countries, environmental labelling has become an established method for encouraging the adaptation of goods and services to the environment.The main problem as far as monitors and other electronic equipment are concerned is that environmentally harmful substances are used both in the products and during their manufacture. Since it has not been possible so far for the majority of electronic equipment to be recycled in a satisfactory way, most of these potentially damaging substances sooner or later enter Nature.

There are also other characteristics of a monitor, such as energy consumption levels, that are important from both the working and natural environment viewpoints. Since all types of conventional electricity generation have a negative effect on the environment (acidic and climateinfluencing emissions, radioactive waste, etc.) it is vital to conserve energy. Electronic equipment in offices consumes an enormous amount of energy, since it is often routinely left running continuously.

#### **What does labelling involve?**

This product meets the requirements for the TCO'95 scheme, which provides for international environmental labelling of monitors. The labelling scheme was developed as a joint effort by the TCO (The Swedish Confederation of Professional Employees), Naturskyddsforeningen (The Swedish Society for Nature Conservation) and NUTEK (The National Board for Industrial and Technical Development in Sweden).

# | Safety Instructions | Introduction | Setup | On-Screen Display | Troubleshooting | Specifications

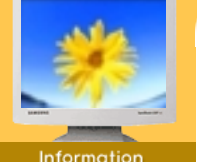

#### Service

- ь Terms
- 
- **Regulatory**
- Natural Color
- For Better Display
- Authority

The requirements cover a wide range of issues: environment, ergonomics, usability, emission of electrical and magnetic fields, energy consumption and electrical and fire safety.

The environmental demands concern among other things restrictions on the presence and use of heavy metals, brominated and chlorinated flame retardants, CFCs (freons), and chlorinated solvents. The product must be prepared for recycling and the manufacturer is obliged to have an environmental plan, which must be adhered to in each country where the company conducts its operations policy. The energy requirements include a demand that the monitor after a certain period of inactivity shall reduce its power consumption to a lower level, in one or more stages. The length of time to reactivate the monitor shall be reasonable for the user.

Labelled products must meet strict environmental demands, for example in respect of the reduction of electric and magnetic fields, along with physical and visual ergonomics and good usability.

TCO Development Unit 1996-11-29 On the page this folder you will find a brief summary of the environmental requirements met by this product. The complere environmental criteria document may be ordered from: TCO Development Unit S-11494 Stockholm Sweden Fax: +46 8 782 92 07 E-mail (Internet): development@tco.se Current information regarding TCO'95-approved and labelled products may also be obtained via the Internet, using the address: http://www.tco-info.com/ TCO'95 is a co-operative project between(3 logos)

**Environmental Requirements**

#### Brominated flame retardants are present in printed circuit boards, cables, wires, casings and housings. In turn, they delay the spread of fire. Up to thirty percent of the plastic in a computer casing can consist of flame retardant substances. These are related to another group of environmental toxins, PCBs, which are suspected to give rise to similar harm, including reproductive damage in fish eating birds and mammals, due to the bioaccumulative processes. Flame retardants have been found in human blood and researchers fear that disturbances in foetus development may occur.

• TCO'95 demand requires that plastic components weighing more than 25 grams must not contain organically bound chlorine and bromine.

#### **Lead**

Lead can be found in picture tubes, display screens, solders and capacitors. Lead damages the nervous system and in higher doses, causes lead poisoning.

• TCO'95 requirement Permits the inclusion of lead since no replacement has yet been developed.

#### **Cadmium**

Cadmium is present in rechargeable batteries and in the colour generating layers of certain computer displays. Cadmium damages the nervous system and is toxic in high doses.

• TCO'95 requirement states that batteries may not contain more than 25 ppm (parts per million) of cadmium. The colour-generating layers of display screens must not contain any cadmium.

#### **Mercury**

Mercury is sometimes found in batteries, relays and switches. Mercury damages the nervous system and is toxic in high doses.

• TCO'95 requirement states that batteries may not contain more than 25 ppm (parts per million) of mercury. It also demands that no mercury is present in any of the electrical or electronics components concerned with the display unit.

#### **CFCs (freons)**

CFCs (freons) are sometimes used for washing printed circuit boards and in the manufacturing of expanded foam for packaging. CFCs break down ozone and thereby damage the ozone layer in the stratosphere, causing increased reception on Earth of ultraviolet light with consequent increased risks of skin cancer (malignant melanoma).

• The relevant TCO'95 requirement: Neither CFCs nor HCFCs may be used during the manufacturing of the product or its packaging.

**TCO'99-Ecological requirements for personal computers (TCO applied model only)**

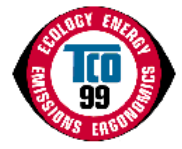

Download from Www.Somanuals.com. All Manuals Search And Download.

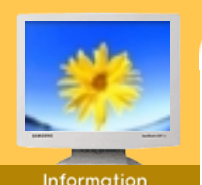

#### Service

- 
- Terms
- **Regulatory**
- Natural Color
- For Better Display
- **Authority**

#### **Congratulations!**

You have just purchased a TCO'99 approved and labelled product! Your choice has provided you with a product developed for professional use. Your purchase has also contributed to reducing the burden on the environment and also to the further development of environmentally adapted electronics products.

This product meets the requirements for the TCO'99 scheme which provides for an international environmental and quality labelling labelling of personal computers. The labelling scheme was developed as a joint effort by the TCO(The Swedish Confederation of Professional Employees), Svenska Naturskyddsforeningen(The Swedish Society for Nature Conservation), Statens Energimyndighet(The Swedish National Energy Administration) and SEMKO AB.

The requirements cover a wide range of issuse: environment, ergonomics, usability, reduction of electric and magnetic fields, energy consumption and electrical safety.

#### **Why do we have environmentally labelled computers?**

Index | Safety Instructions | Introduction | Setup | On-Screen Display | Troubleshooting | Specifications

In many countries, environmental labelling has become an established method for encouraging the adaptation of goods and services to the environment. The main problem, as far as computers and other electronics equipment are concerned, is that environmentally harmful substances are used both in the products and during their manufacture. Since it is not so far possible to satisfactorily recycle the majority of electronics equipment, most of these potentially damaging substances sooner or later enter nature.

There are also other characteristics of a computer, such as energy consumption levels, that are important from the viewpoints of both the work (internal) and natural (external) environments. Since all methods of electricity generation have a negative effect on the environment (e.g. acidic and climate-influencing emissions, radioactive waste), it is vital to save energy. Electronics equipment in offices is often left running continuously and thereby consumes a lot of energy.

#### **What does labelling involve?**

The environmental demands has been developed by Svenska Naturskyddsforeningen (The Swedish Society for Nature Conservation). These demands impose restrictions on the presence and use of heavy metals, brominated and chlorinated flame retardants, CFCs(freons)and chlorinated solvents, among other things. The product must be prepared for recycling and the manufacturer is obliged to have an environmental policy which must be adhered to in each country where the company implements its operational policy.

The energy requirements include a demand that the computer and/or display, after a certain period of inactivity, shall reduce its power consumption to a lower level in one or more stages. The length of time to reactivate the computer shall be reasonable for the user.

Below you will find a brief summary of the environmental requirements met by this product. The complete environmental criteria document may be ordered from:

#### **TCO Development**

SE-114 94 Stockholm, Sweden Fax: +46 8 782 92 07 Email (Internet): development@tco.se

Current information regarding TCO'99 approved and labelled products may also be obtained via the Internet, using the address: http://www.tco-info.com/

#### **Environmental requirements Flame retardants**

Flame retardants are present in printed circuit boards, cables, wires, casings and housings. Their purpose is to prevent, or at least to delay the spread of fire. Up to 30% of the plastic in a computer casing can consist of flame retardant substances. Most flame retardants contain bromine or chloride, and those flame retardants are chemically related to another group of environmental toxins, PCBs. Both the flame retardants containing bromine or chloride and the PCBs are suspected of giving rise to severe health effects, including reproductive damage in fish-eating birds and mammals, due to the bio-accumulative\* processes. Flame retardants have been found in human blood and researchers fear that disturbances in foetus development may occur.

The relevant TCO'99 demand requires that plastic components weighing more than 25 grams must not contain flame retardants with organically bound bromine or chlorine. Flame retardants are allowed in the printed circuit boards since no substitutes are available.

#### **Cadmium\*\***

Cadmium is present in rechargeable batteries and in the colour-generating layers of certain computer displays. Cadmium damages the nervous system and is toxic in high doses. The relevant TCO'99 requirement states that batteries, the colour-generating layers of display screens and the electrical or electronics components must not contain any cadmium.

**Mercury\*\***

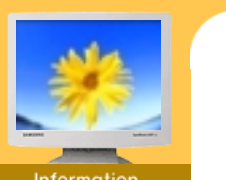

Service

- Terms
- Regulatory
- Natural Color
- For Better Display
- Authority

Mercury is sometimes found in batteries, relays and switches. It damages the nervous system and is toxic in high doses. The relevant TCO'99 requirement states that batteries may not contain any mercury. It also demands that mercury is not present in any of the electrical or electronics components associated with the labelled unit. There is however one exception. Mercury is, for the time being, permitted in the back light system of flat panel monitors as today there is no commercially available alternative. TCO aims on removing this exception when a Mercury free alternative is available.

| Safety Instructions | Introduction | Setup | On-Screen Display | Troubleshooting | Specifications

#### **CFCs (freons)**

The relevant TCO'99 requirement states that neither CFCs nor HCFCs may be used during the manufacture and assembly of the product. CFCs (freons) are sometimes used for washing printed circuit boards. CFCs break down ozone and thereby damage the ozone layer in the stratosphere, causing increased reception on earth of ultraviolet light with e.g. increased risks of skin cancer (malignant melanoma) as a consequence.

#### **Lead\*\***

Lead can be found in picture tubes, display screens, solders and capacitors. Lead damages the nervous system and in higher doses, causes lead poisoning. The relevant TCO'99 requirement permits the inclusion of lead since no replacement has yet been developed.

#### **Medical Requirement**

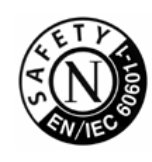

#### **Classifications:**

In accordance with UL 2601-1/IEC 60601-1, the product is cssified as Continuous duty Class I equipment, which is not protected against ingress of liquids. The product is not suitable for use in the presence of a flammable anaesthetic mixture with air or with oxygen or nitrous oxide.

#### **EMC**

This equipment has been tested and found to comply with the limits for medical devices to the IEC 601-1-2:1994. These limits are designed to provide reasonable protection against harmful interference in a typical medical installation. This equipment generates, uses and can radiate radio frequency energy and, if not installed and used in accordance with the instructions, may cause harmful interference to other devices in the vicinity. However, there is no guarantee that interference will not occur in a particular installation. If this equipment does cause harmful interference to other devices, which can be determined by turning the equipment off and on, the user is encouraged to try to correct the interference by one or more of the following measures:

- Reorient or relocate the receiving device.
- Increase the separation between the equipment.
- Connect the equipment into an outlet on a circuit different from that to which the other device (s) are connected.
- Consult the manufacturer or field service technician for help.

#### **Video In / RS 232 / Video Out**

Accessories equipment connected to the analog and digital interfaces must be certified to the respective IEC standards (i.e. IEC 950 for data processing equipment and IEC 601-1 for medical equipment.) Furthermore all configurations shall comply with the system standard IEC 601-1-1. Everybody who connects additional equipment to the signal input part or signal output part configures a medical system, and is therefore, responsible that the system complies with the requirements of the system standard IEC 601-1-1. If in doubt, consult the technical services department or your local representative.

#### **Transport and Storage Limitations:**

Temperature Range of -40°C to +70°C Relative Humidity of 10 -95%, non-condensing

<sup>\*</sup> Bio-accumulative is defined as substances which accumulate within living organisms.

<sup>\*\*</sup> Lead, Cadmium and Mercury are heavy metals which are Bio-accumulative.

# **Information**

Safety Instructions |

- Service
- Terms

Index

- Regulatory
- ▶ Natural Color
- For Better Display
- **Authority**

#### **Natural Color Software Program**

Introduction

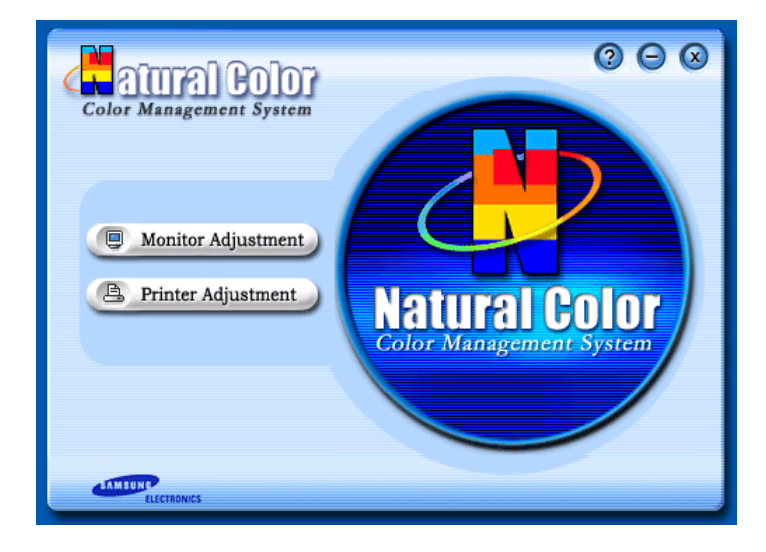

Setup | On-Screen Display |

Troubleshooting | Specifications

One of the recent problems in using a computer is that the color of the images printed out by a printer or other images scanned by a scanner or a digital camera are not the same as those shown on the monitor.

The Natural Color S/W is the very solution for this problem. It is a color administration system developed by Samsung Electronics in association with Korea Electronics & Telecommunications Research Institute (ETRI). This system is available only for Samsung monitors and makes the color of the images on the monitor the same as the printed or scanned images. For more information, refer to Help (F1) in the software program.

#### **How to install the Natural Color software**

Insert the CD included with the Samsung monitor into the CD-ROM Drive. Then, the initial screen of the program installation will be executed. Click Natural Color on the initial screen to install the Natural Color software. To install the program manually, insert the CD included with the Samsung monitor into the CD-ROM Drive, click the [Start] button of Windows and then select [Execute].

Enter D:\color\eng\setup.exe and then press the <Entrer> key.

(If the drive where the CD is inserted is not D:\, enter the applicable drive.)

#### **How to delete the Natural Color software program**

Select [Setting]/[Control Panel] on the [Start] menu and then double-click [Add/Delete a program].

Select Natural Color from the list and then click the [Add/Delete] button.

Information

**Safety Instructions** 

- Service
- Terms

Index

- Regulatory
- Matural Color
- For Better
- **Display Authority**

#### **For Better Display**

Introduction

1. Adjust computer resolution and screen injection rate (refresh rate) in control panel of computer as described below to enjoy the best quality of picture. You can have an uneven quality of picture in the screen if the best quality of picture is not provided in TFT-LCD.

Troubleshooting

Specifications

On-Screen Display

 $\circ$  Resolution: 1280 x 1024

Setup

- o Vertical frequency (refresh rate): 60 Hz
- 2. TFT LCD panel manufactured by using advanced semiconductor technology with precision of 99.999% above is used for this product. But the pixels of RED, GREEN, BLUE and WHITE color seem to be bright sometimes or some of black pixels could be seen. This is not from bad quality and you can use it without uneasiness.
	- $\circ$  For example, the number of TFT LCD pixels that is contained in this product are 3,932,160.
- 3. When you clean the monitor and the panel outside, please apply the recommended small amount of cleaner by using soft and dry cloth and polish it. Let LCD area not to be forced but to be scrubbed out softly. If excessive force is applied, you can have a stain on it.
- 4. If you are not satisfied with the quality of picture, you can get better quality of picture by executing "auto adjustment function" in display screen that is appeared as window termination button is pressed. If there's still noise after automatic adjustment, use FINE/COARSE adjustment function.

#### Index **Safety Instructions** Introduction

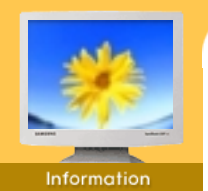

- Service
- Terms
- Regulatory
- Natural Color
- 
- For Better Display
- ▶ Authority

**Information in this document is subject to change without notice. © 2002 Samsung Electronics Co., Ltd. All rights reserved.**

On-Screen Display

Setup

Reproduction in any manner whatsoever without the written permission of Samsung Electronics Co., Ltd. is strictly forbidden.

Troubleshooting

**Specifications** 

Samsung Electronics Co., Ltd. shall not be liable for errors contained herein or for incidental or consequential damages in connection with the furnishing, performance, or use of this material.

*Samsung* is the registered trademark of Samsung Electronics Co., Ltd.; *Microsoft*, *Windows* and *Windows NT* are registered trademarks of Microsoft Corporation; *VESA*, *DPMS* and *DDC* are registered trademarks of Video Electronics Standard Association; the *ENERGY STAR* name and logo are registered trademarks of the U.S. Environmental Protection Agency (EPA). As an ENERGY STAR Partner, Samsung Electronics Co., Ltd. has determined that this product meets the ENERGY STAR guidelines for energy efficiency. All other product names mentioned herein may be the trademarks or registered trademarks of their respective owners.

Free Manuals Download Website [http://myh66.com](http://myh66.com/) [http://usermanuals.us](http://usermanuals.us/) [http://www.somanuals.com](http://www.somanuals.com/) [http://www.4manuals.cc](http://www.4manuals.cc/) [http://www.manual-lib.com](http://www.manual-lib.com/) [http://www.404manual.com](http://www.404manual.com/) [http://www.luxmanual.com](http://www.luxmanual.com/) [http://aubethermostatmanual.com](http://aubethermostatmanual.com/) Golf course search by state [http://golfingnear.com](http://www.golfingnear.com/)

Email search by domain

[http://emailbydomain.com](http://emailbydomain.com/) Auto manuals search

[http://auto.somanuals.com](http://auto.somanuals.com/) TV manuals search

[http://tv.somanuals.com](http://tv.somanuals.com/)